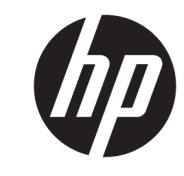

دليل المستخدم

© Copyright 2018 HP Development Company, L.P.

تعد AMD وCatalyst علامتين تجاريتين لـ عدΗو .Advanced Micro Devices, Inc Bluetooth علامة تجارية مملوكة لمالكيها ومرخص باستخدامها من قبل شركة HP. تعد Intel علامة تجارية لشركة Intel corporation أو شركاتها الفرعية في الولايات المتحدة و/أو بلدان أخرى. تعد @Linux علامة تجارية مسجلة لشركة Linus Torvalds في الولايات المتحدة الأمريكية وبلدان أخرى. إن Microsoft وWindows هي إما علامات تجارية أو علامات تجارية مسجلة لشركة Microsoft Corporation في الولايات المتحدة و/أو بلدان أخرى. تُعد NVIDIA علامة تجارية أو علامة تجارية مسجلة لشركة NVIDIA Corporation في الولايات المتحدة الأمريكية وبلدان أخرى. تُعد Red Hat Enterprise Linux علامة تجارية مسجلة لشركة .Red Hat, Inc في الولايات المتحدة الأمريكية والبلدان الأخرى.

إن المعلومات الواردة في هذا الدليل عرضة للتغيير دون إشعار مسبق. إن الضمانات الخاصة بمنتجات HP وخدماتها هي فقط تلك المعلن عنها بشكل واضح ضمن بنود الضمان الذي يصاحب مثل هذه المنتجات والخدمات. ويجب عدم اعتبار أي مما ورد هنا على أنه بمثابة ضمان إضافي. تخلب شركة HP مسئوليتها عن أي أخطاء فنية أو تحريرية أو أي أخطاء ناتجة عن سبهو وردت في هذا المستند.

الإصدار الأول: يوليو ٢٠١٨

الرقم المرجعي: L30691-171

#### إشعار المنتج

يوضح هذا الدليل الميزات الشائعة في معظم المنتجات. وقد لاَ تتوفر بعض الميزات في الكمبيوتر الخاص بك.

لا تتوفر بعض الميزات في بعض نسخ أو إصدارات Windows. قد تتطلب الأنظمة ترقية و/أو شـراء أجهزة أو برامج تشغيل أو برامج أخرى على حدة أو تحديث BIOS للاستفادة من كافة وظائف Windows بشكل كامل. انظر [.http://www.microsoft.com](http://www.microsoft.com)

للوصول إلى أحدث أدلة للمستخدم٬ انتقل إلى متبعًا الإرشادات <http://www.hp.com/support> للعثور على منتجك. ثم حدد User Guides (دلائل المستخدم).

#### شروط البرامج

إنك وبتثبيتك أو نسخك أو تنزيلك أو استخدامك أي منتج برمجي تم تثبيته في الكمبيوتر مسبقًا، توافق على الالتزام بشروط اتفاقية ترخيص المستخدم النهائي من EULA) HP). إذا لم توافق على شروط الترخيص هذه، فإن الحل الوحيد هو إرجاع المنتج الذي لم يتم استخدامه بالكامل (أجهزة وبرامج) خلال ١٤ يومًا لاسترداد المبلغ المدفوع، وذلك وفقًا لسياسة استرداد المبلغ المدفوع الخاصة بالبائع.

للاطلاع على المزيد من المعلومات أو لطلب استرداد ثمن شراء الكمبيوتر بالكامل، يرجى الاتصال بالبائع.

### حول هذا الدليل

يوفر هذا الدليل معلومات عن مزايا الكمبيوتر وعملية إعداده وكيفية استخدام البرامج والمواصفات الفنية. قد تظهر الأنواع التالية من التنبيهات في هذا الدليل.

.) تحذير! يشير إلى موقف خطر، إذا لم يتم تجنبه، **قد** يتسبب في الوفاة أو إصابة خطيرة.

ـ<mark>\/ تنبيه:</mark> يشير إلى موقف خطر، إذا لم يتم تجنبه، **قد** يتسبب في حدوث إصابة بسيطة أو متوسطة.

**۞ هام:** يشـير إلى معلومات تعتبر هامة ولكن لا تتعلق بخطر (على سـبيل المثال، الرسـائل التي تتعلق ِ بتلف الملكية). التنبيهات الهامة تحذر المستخدم من أنّ الإخفاق في اتباع إجراء كما هو موضح تمامًا يمكن أن يؤدي إلى فقدان البيانات أو تلف الأجهزة أو البرامج. كما يحتوي على معلومات ضرورية لشرح مفهوم أو لاستكمال مهمة.

نما<mark>حظة: پ</mark>حتوي على معلومات إضافية للتركيز على نقاط هامة في النص الرئيسـي أو تكملتها.

<u>ֹ</u>β: **تلميح:** یوفر تلميحات مفيدة لإتمام مهمة.

# جدول المحتويات

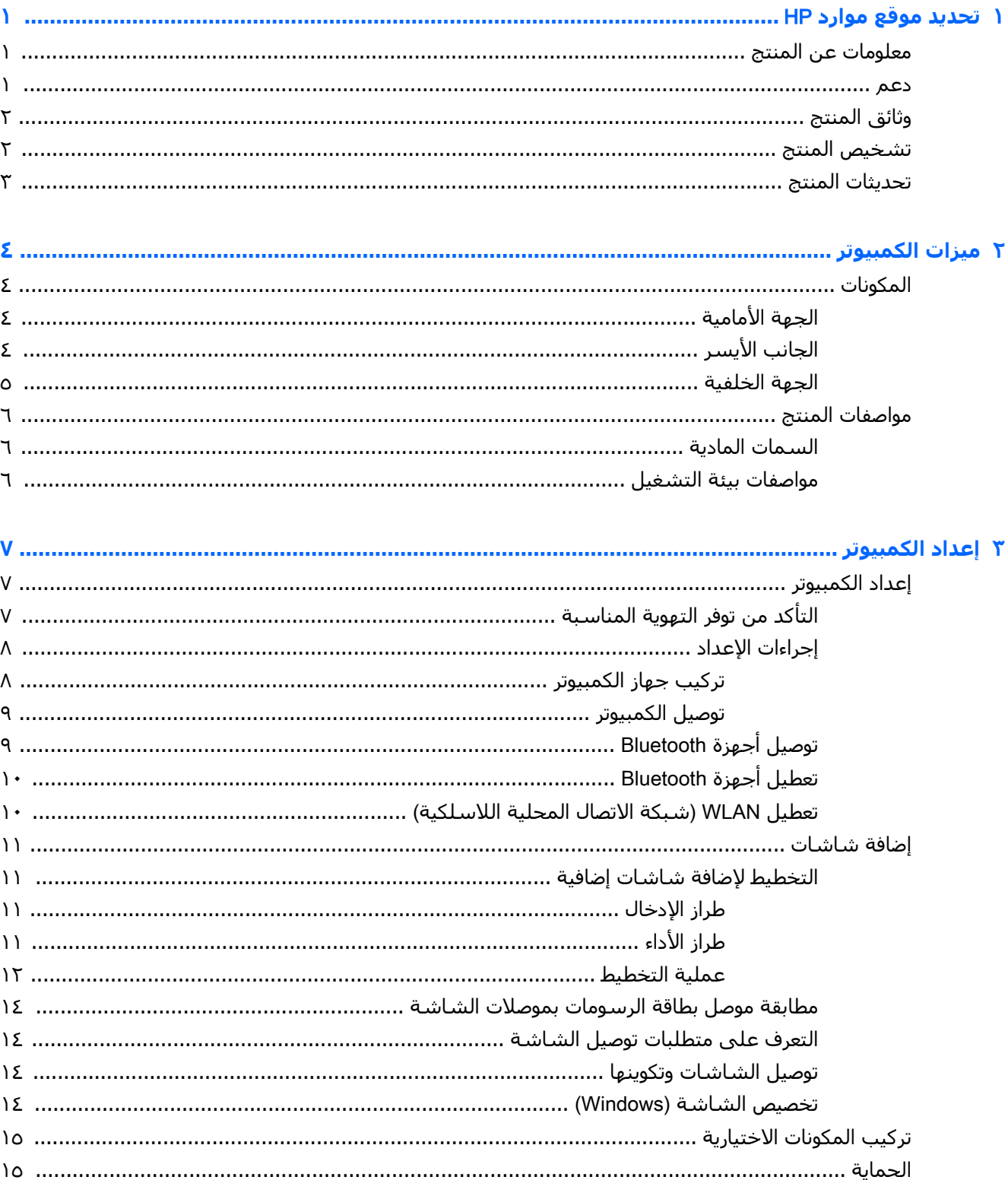

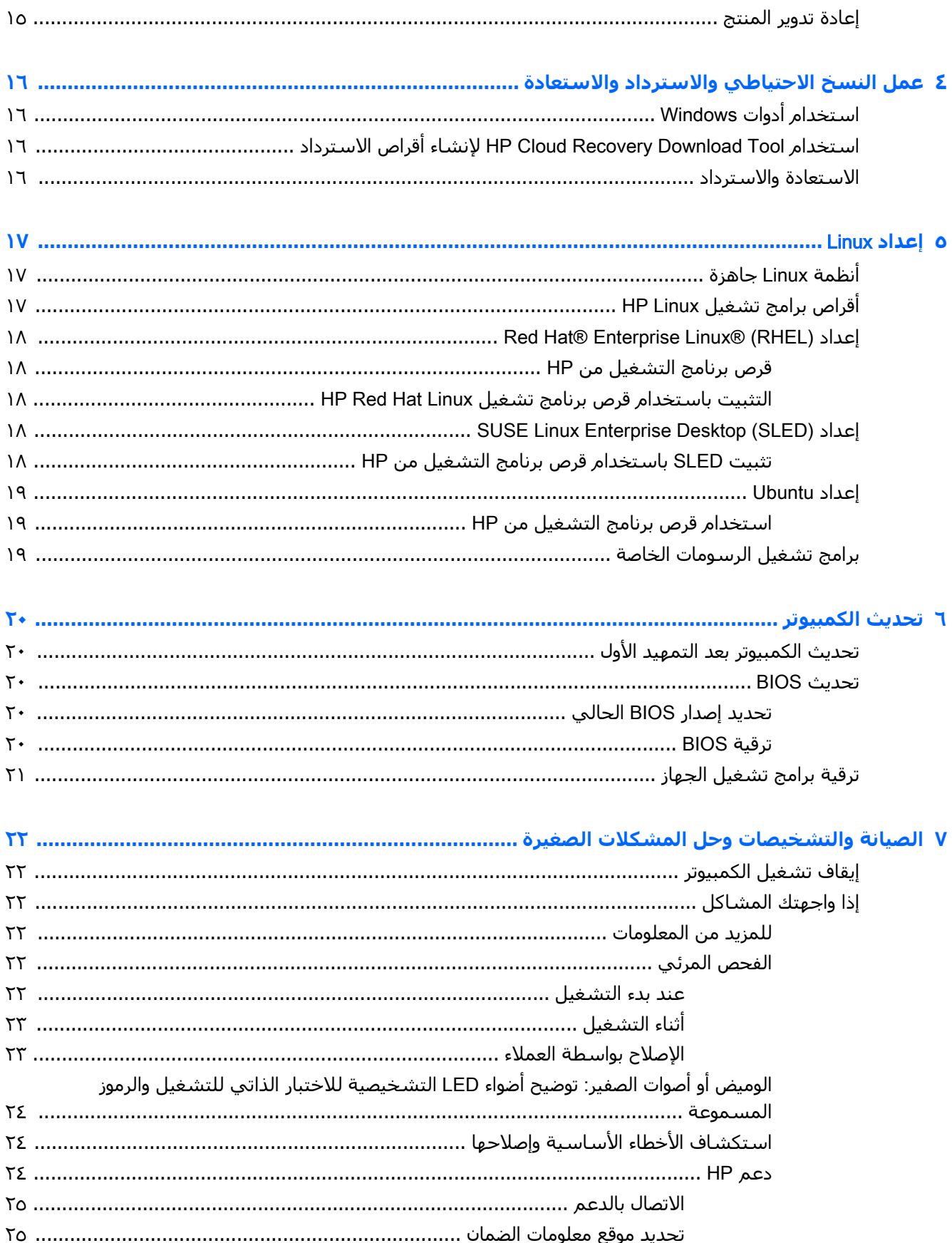

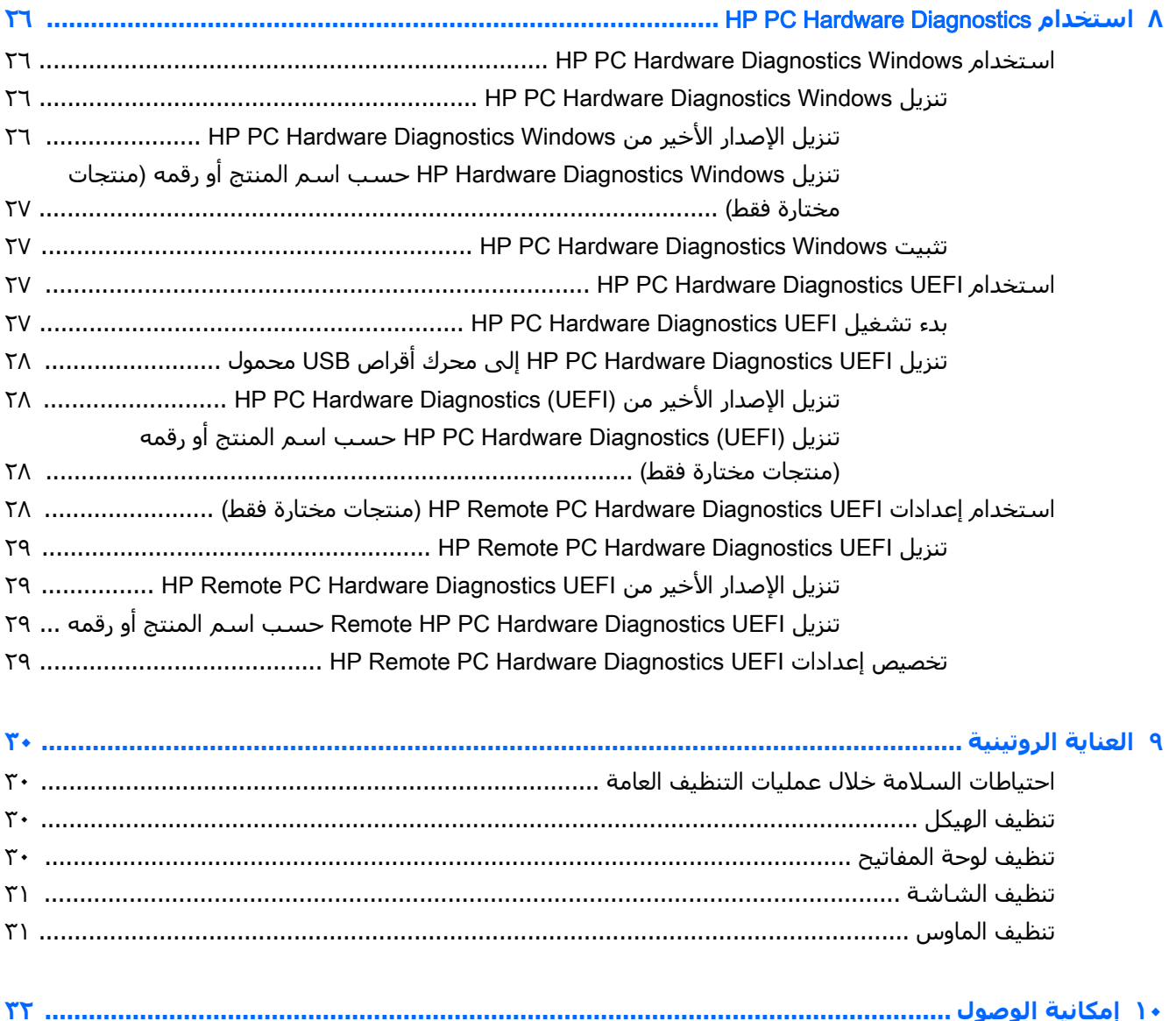

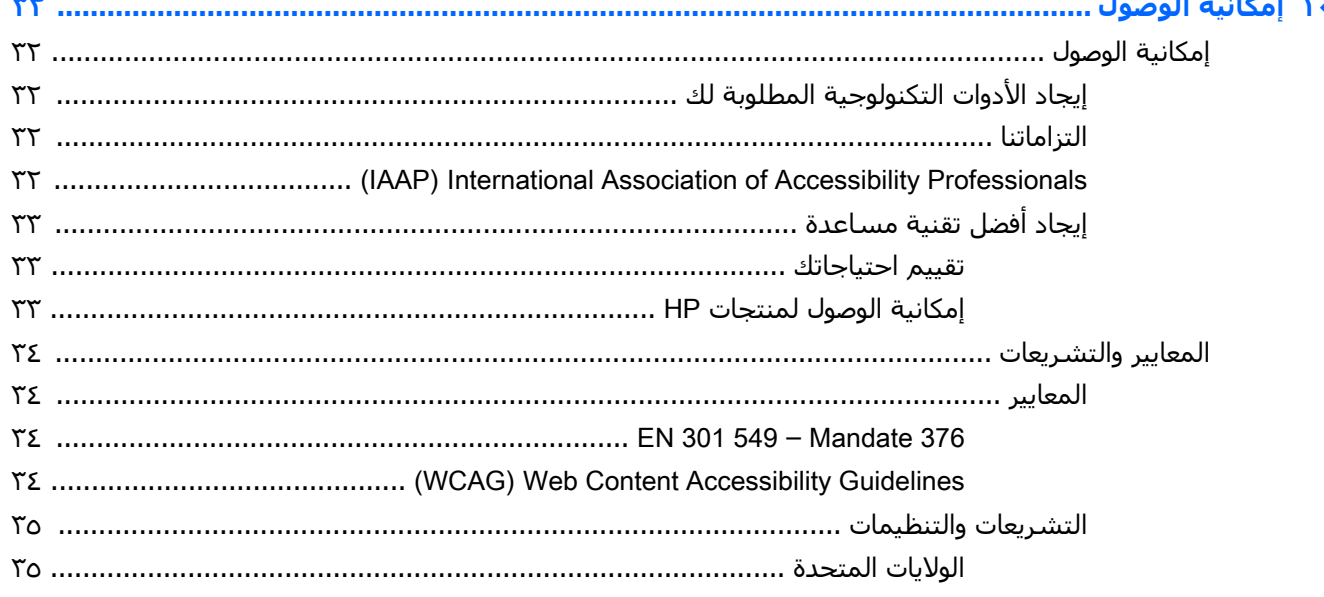

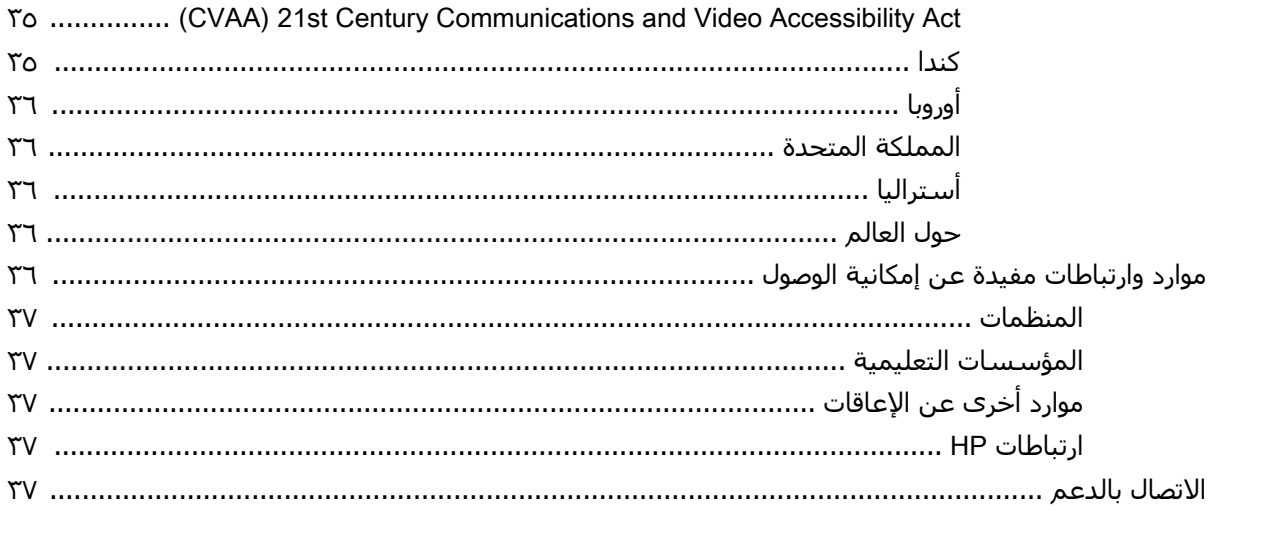

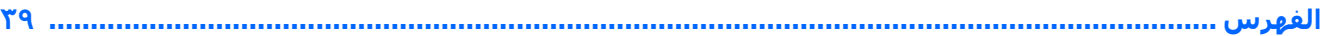

# **۱ تحدید موقع موارد HP**

اقرأ هذا الفصل لمعرفة أين يمكنك العثور على موارد إضافية من HP.

# <mark>معلومات عن المنتج</mark>

<span id="page-8-0"></span>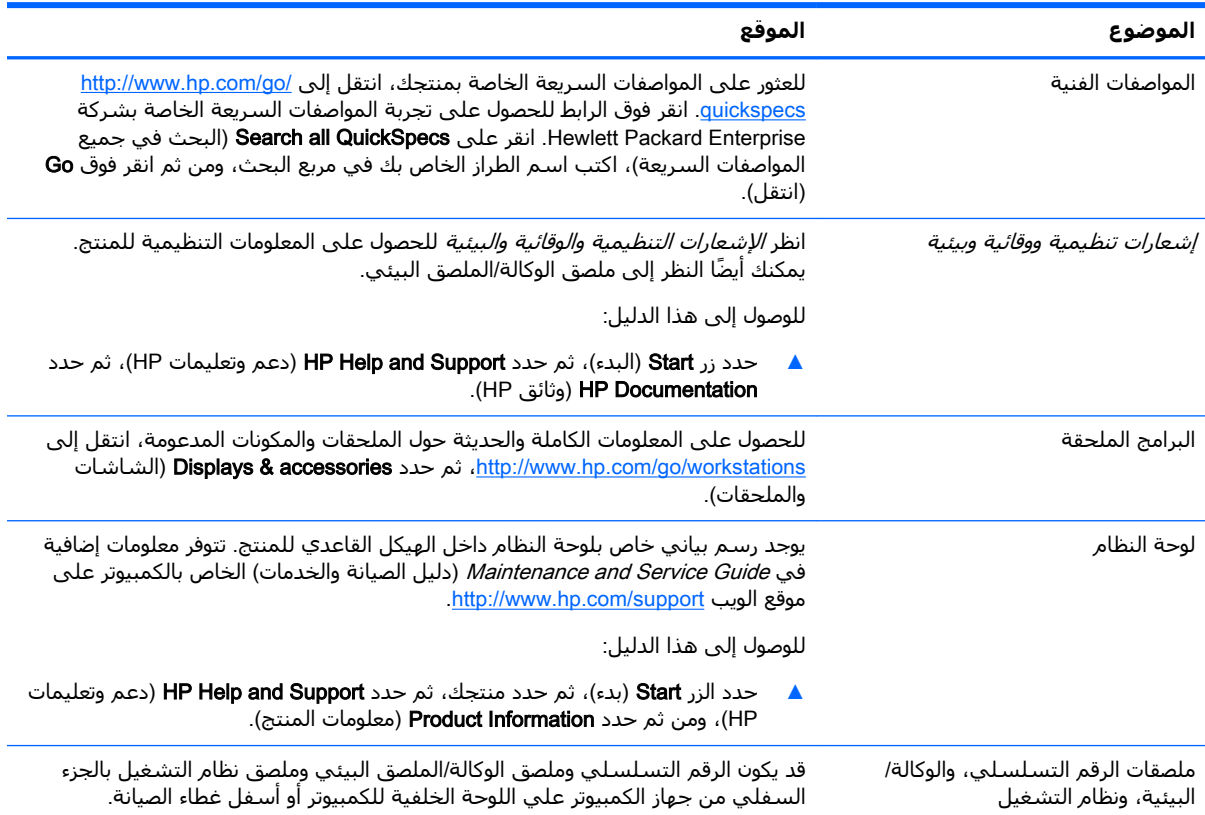

#### **دعم**

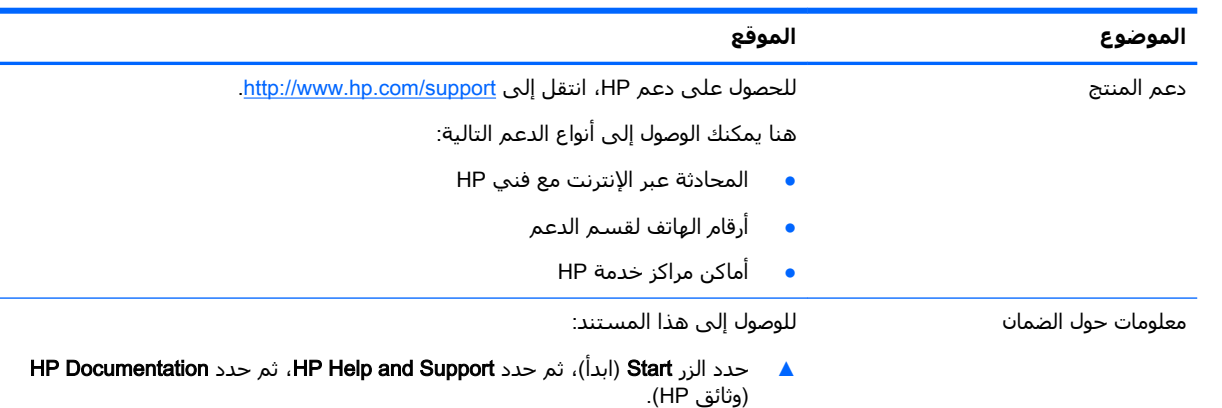

<span id="page-9-0"></span>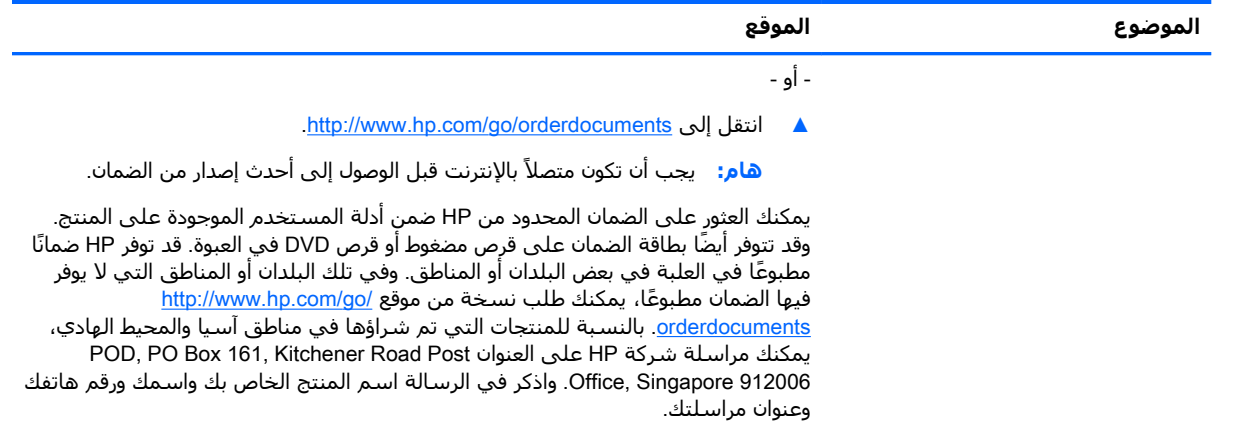

# <mark>وثائق المنتج</mark>

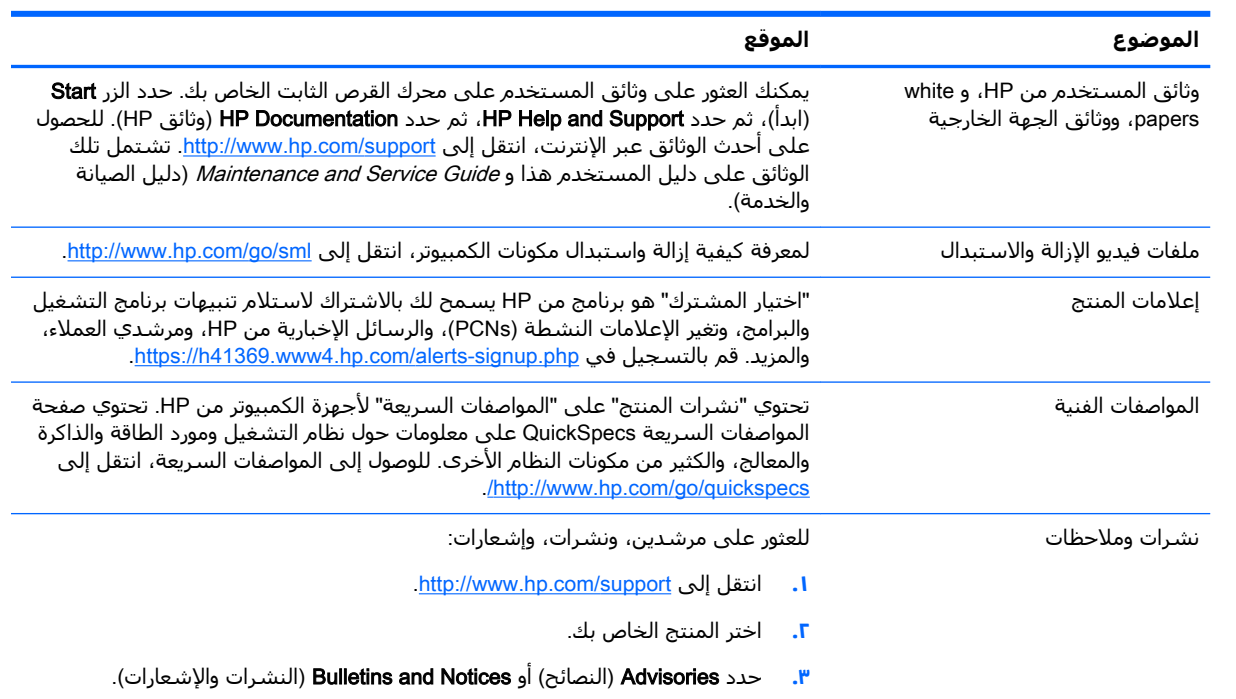

# <mark>تشخيص المنتج</mark>

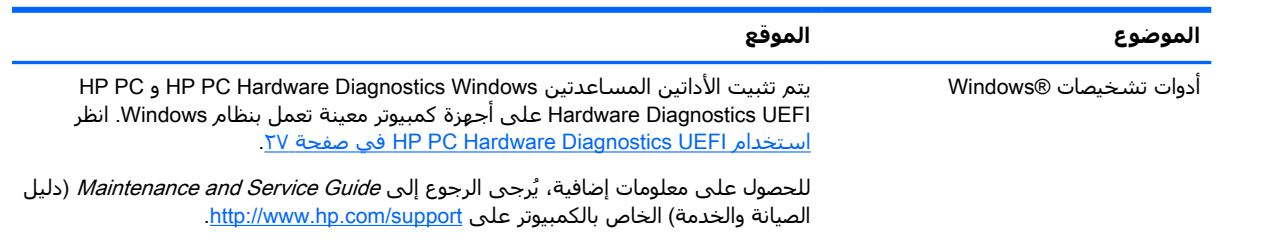

<span id="page-10-0"></span>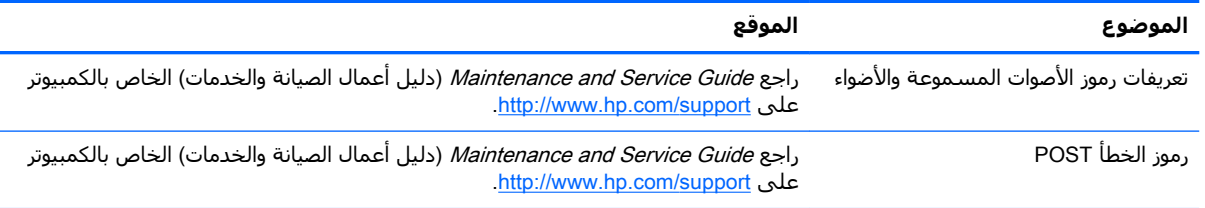

# تحديثات المنتج

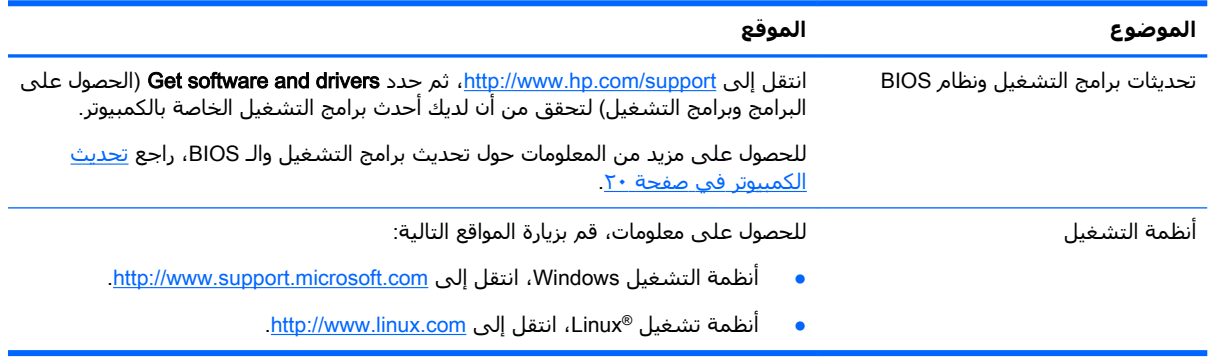

# **٢ ϴϣزات اϟكمبϴوΗر**

<span id="page-11-0"></span>للحصول على المعلومات الكاملة والحديثة حول الملحقات والمكونات المعتمدة للكمبيوتر، انتقل إلى [.http://partsurfer.hp.com](http://partsurfer.hp.com)

- المكونات
- مواصفات المنت<u>ج</u>

# <mark>المكونات</mark> <mark>الجهة الأمامية</mark>

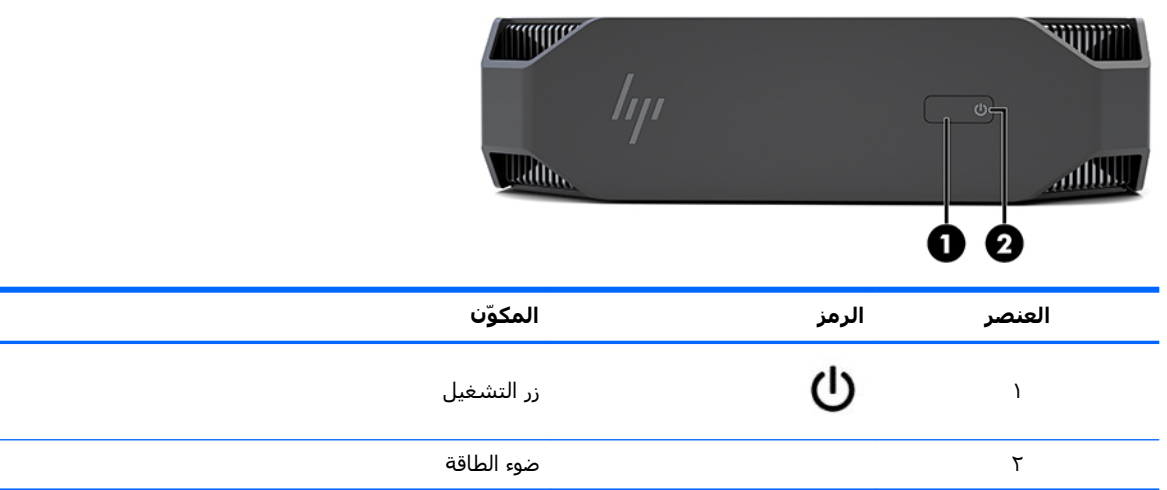

## <mark>الجانب الأيسر</mark>

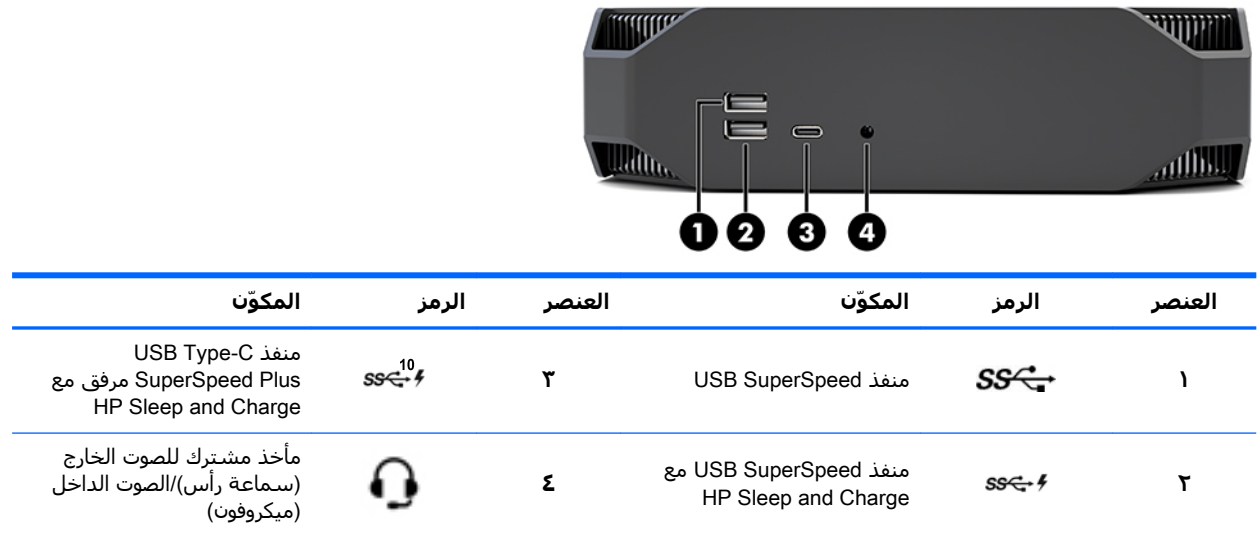

### **اϟجهة اϟخلفϴة**

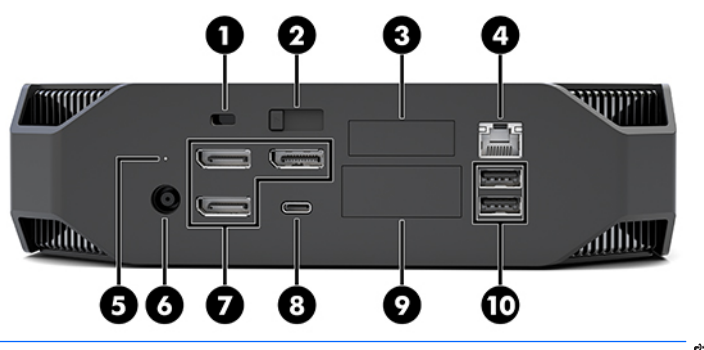

ند الأكت<mark>ا ملاحظة: لقد تختلف المكونات الفعلية عن تلك المذكورة.</mark>

<span id="page-12-0"></span>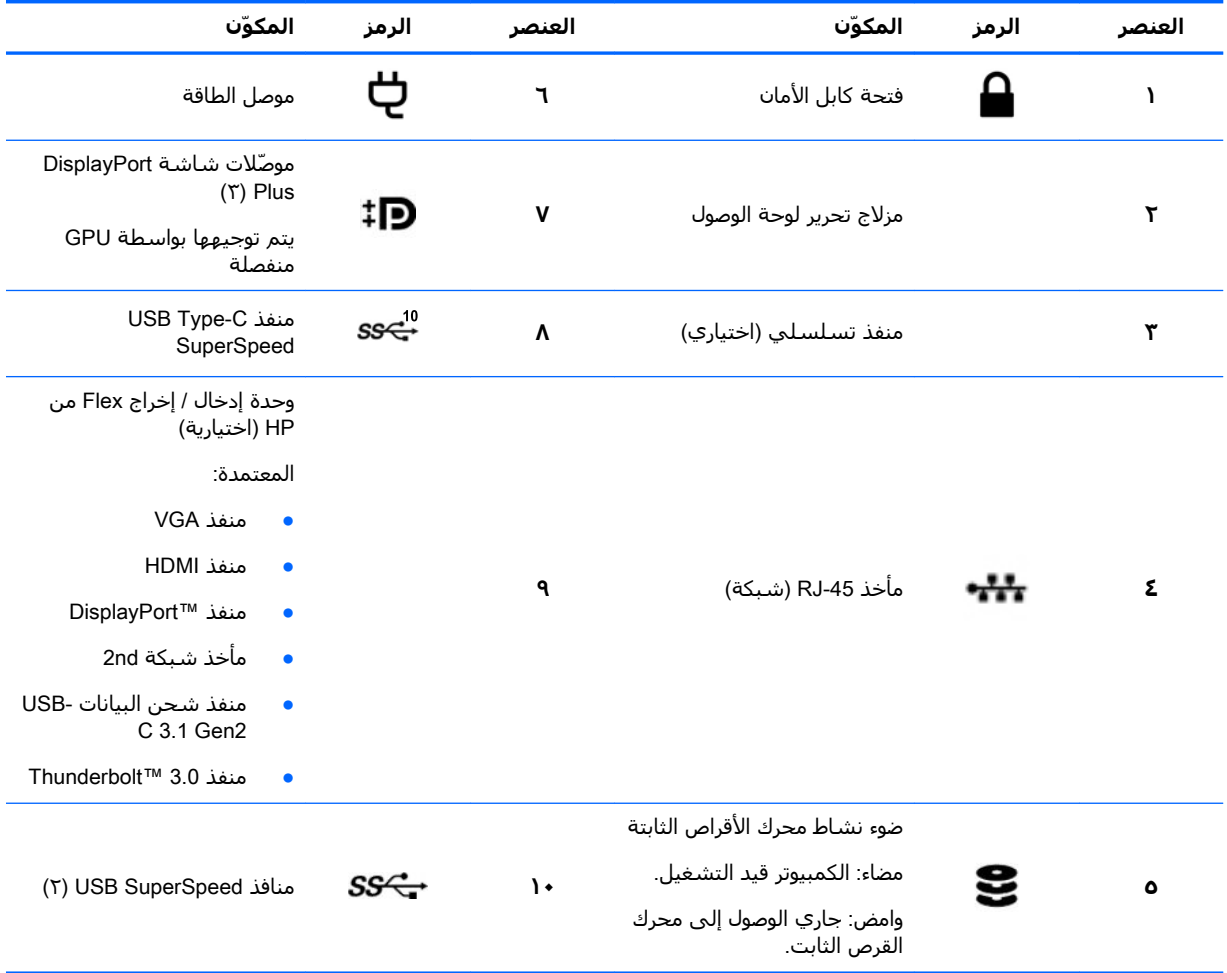

# <mark>مواصفات المنتج</mark>

### <mark>السمات المادية</mark>

<span id="page-13-0"></span>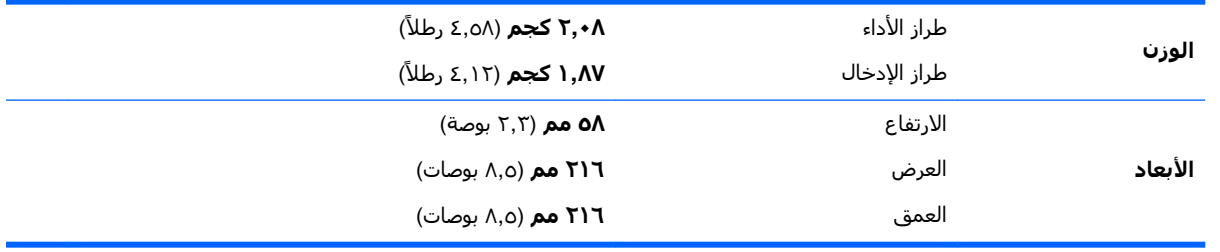

### <mark>مواصفات بيئة التشغيل</mark>

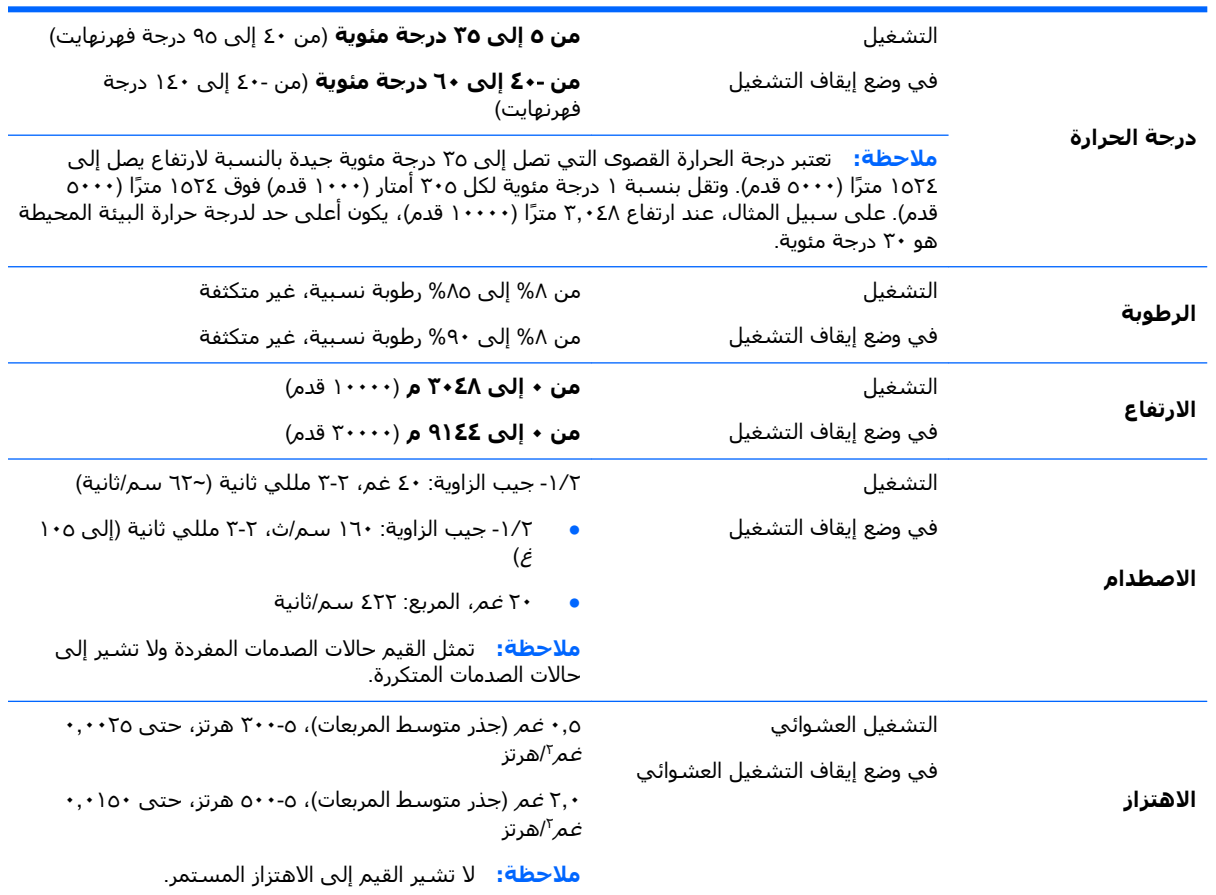

# **٣ إϋداد اϟكمبϴوΗر**

- إعداد الكمبيوتر
- إضافة شاشات
- <mark>تركيب المكونات الاختيارية</mark>
	- الحماية
	- <u>إعادة تدوير المنتج</u>

# إعداد الكمبيوتر

### <mark>التأكد من توفر التهوية المناسبة</mark>

تعد التهوية المناسبة أمرًا مهمًا لتشغيل الكمبيوتر. لضمان توفير تهوية كافية:

- قم بتشغيل الكمبيوتر على سطح ثابت، ومسـتوٍ.
- <span id="page-14-0"></span>● اترك مساحة خالية قدرها ١٥,٢٤ سـم (٦,٠٠ بوصات) على الأقل أمام جهاز الكمبيوتر وخلفه. (تعتبر هذه أ*دنى* مسافة يجب تركها بالنسبة لجميع طُرز الكمبيوتر.)

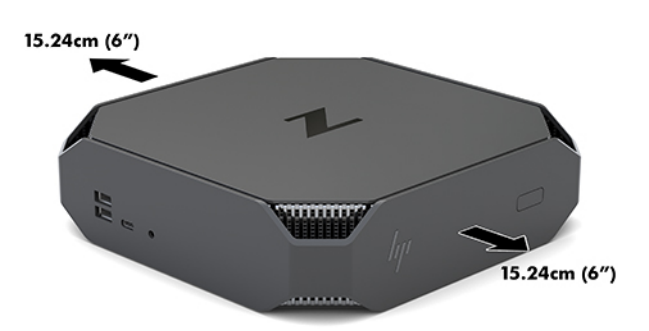

- تأكد أن درجة حرارة الهواء المحيط بالكمبيوتر تقع ضمن نطاق الحدود المعينة (راجع <u>مواصفات بيئة التشغيل</u> <u>في صفحة ٦)</u>.
	- وبالنسبة إلى تركيب الكابينة، تأكد من أن تهوية الكابينة كافية، علاوة على عدم تجاوز درجة حرارة البيئة الَمحيطة للحدود الموضحة.
		- لا تقيد تدفق الهواء داخل أو خارج الكمبيوتر بواسطة إعاقة أي من فتحات التهوية أو مآخذ الهواء.

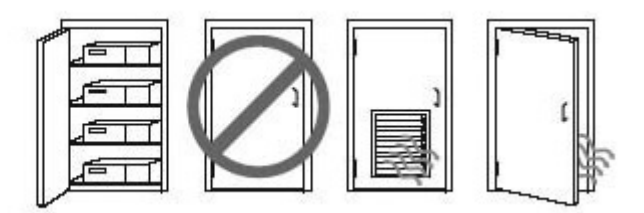

## **إΟرا˯ات الإϋداد**

<u>ا∱</u> تحذير! للحد من مخاطر التعرض لصدمة كهربائية أو تلف الجهاز:

- قم بتوصيل كبل الطاقة بمأخذ تيار متردد يسـهل الوصول إليه دومًا.
- <span id="page-15-0"></span>افصل الطاقة عن الكمبيوتر بفصل سـلك الطاقة عن مأخذ التيار المتناوب (ليس بفصل سـلك الطاقة عن الكمبيوتر).
- إذا كان لكبل الطاقة مقبس توصيل ثلاثي السنون، صِل الكبل بمأخذ مؤرض (أرضي) ثلاثي السنون. تجنب تعطيل الطرف المؤرض بكبل الطاقة على سبيل المثال، بتوصيل محول ثنائبي السنون، فالسـن المؤرض هو عامل سلامة مهم.

للمزيد من المعلومات الوقائية والتنظيمية، ارجع إلى *إشعارات تنظيمية ووقائية وبيئية* الموجودة مع دلائل المستخدم الخاصة بمنتجك.

#### <mark>تركيب جهاز الكمبيوتر</mark>

يمكن توصيل الكمبيوتر بحائط أو ذراع دوار أو أية آلية تركيب أخرى.

ًاه المسرودة لدى UL أو CSA. نوما النظام ليدعم من قبل أجهزة التثبيت على الحائط المسرودة لدى UL أو CSA.

<mark>١. اسحب القدم المطاطية في الجزء السفلي من الكمبيوتر للخارج لكشف ثقوب التركيب VESA.</mark>

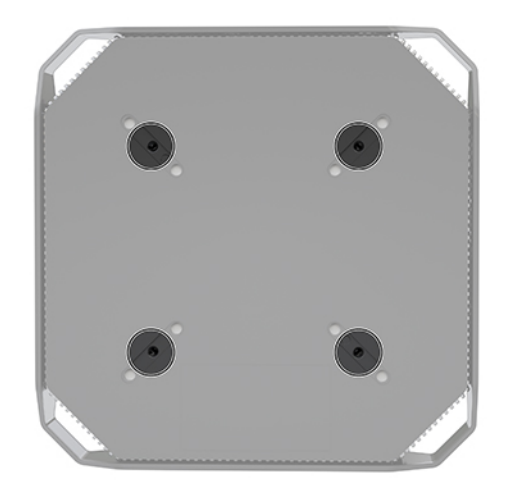

قم بتخزين القدم على الجانب السفلي من الغطاء العلوي للكمبيوتر.

- **٢.** لتوصيل الكمبيوتر بذراع دوار (يباع بشكل منفصل)، أدخل البراغي الأربعة M4 بطول ۱۰ مم في الفتحات الموجودة في لوحة الذراع الدوار وفي فتحات التركيب الموجودة على جهاز الكمبيوتر.
- <u>∆</u> تنبيه: يدعم هذا الكمبيوتر فتحات التركيب ١٠٠ مم المتوافقة مع معيار VESA الصناعپ. ولربط حلّ تركيب من جمِة خارجية في الكمبيوتر، يتطلب الأمر اسـتخدام Σ براغي M4 بطول ١٠ مم. يجب توفير هذه البراغي في مجموعة حلّ التركيب الخاص بالجهة الخارجية. يجب عدم استخدام براغي أطول لإمكانية تعرض جهاز الكمبيوتر للتلف. من المهم التحقق من أن أنظمة التركيب الخاصة بجهة التصنيع تتوافق مع معيار VESA وقد تم معايرتها لدعم وزن الكمبيوتر. للحصول على أفضل أداء، من الضروري استخدام كبلات الطاقة والكابلات الأخرى المتوفرة مع الكمبيوتر.

لتركيب جهاز الكمبيوتر بأدوات تركيب أخرك، اتبع الإرشادات الواردة مع أدوات التركيب لضمان تركيب جهاز الكمبيوتر بامان.

راكات الاقة: إذا كان الكمبيوتر من المقرر تركيبه أفقيًا، فتأكد من وضع الكمبيوتر بحيث تتعلق جميع الأسـلاك **الل**ه والكابلات مباشرة لأسفل من الموصلات.

### توصيل الكمبيوتر

<span id="page-16-0"></span>ن القلا**ير! ل**تقليل مخاطرة التعرض لصدمة كهربائية أو تلف المعدة الخاصة بك، انتبه لإجراء هذه الممارسات: <u>{</u>

• صل سـلك الطاقة في مأخذ تيار متردد يمكن الوصول إليه بسـهولة.

• افصل التيار عن جهاز الكمبيوتر من خلال فصل سـلك الطاقة عن مأخذ التيار المتردد (لا عن طريق فصل سـلك الطاقة عن جهاز الكمبيوتر).

• صِل السـلك بمأخذ للمقابس ثلاثي السـنون يتصل بطرف أرضي (مؤرض). لا تعطّل طرف التوصيل الأرضي لسـلك الطاقة (على سبيل المثال، عن طريق توصيل محول ثنائي السـنون). يُعد طرف التوصيل الأرضي ميزة أمان هامة.

لإعداد جهاز الكمبيوتر:

- ا**.** مل الماوس ولوحة المفاتيح بالكمبيوتر.
	- **٢.** صل الشاشة بالكمبيوتر.
- **٣.** صل مكونات الأجهزة الطرفية الأخرى (كالطابعة مثلاً) وفق الإرشادات المرفقة بالجهاز.
	- <mark>٤.</mark> وصِّل أحد كابلات الشبكة بالكمبيوتر وبموجّه شبكة أو جهاز شبكة محلية.
		- ه**.** قم بتوصيل سـلك الطاقة بمحول التيار المتردد (١).
		- **٦.** ِ صل سـلك طاقة وسـلك طاقة الشـاشـة بمأخذ تبار متردد (٢).
			- **W.** قم بتوصيل محول التيار المتردد بالكمبيوتر (٣).

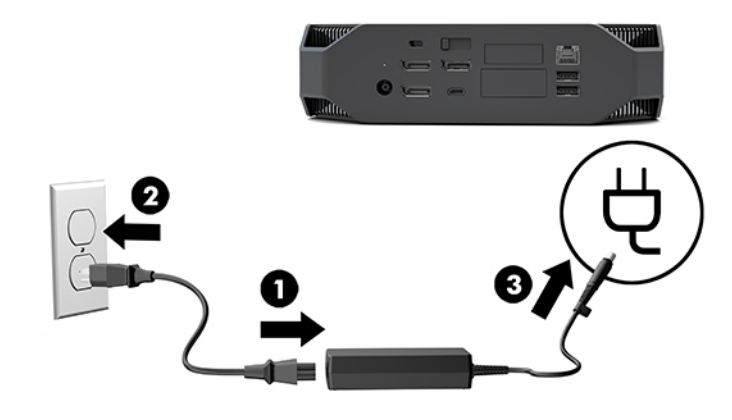

### <mark>توصيل أجهزة Bluetooth</mark>

تم تمكين خاصية Bluetooth بالكمبيوتر. لتوصيل جهاز Bluetooth® لاسلكي:

- **ا.** تأكد أن جهاز Bluetooth يصدر إشارة لاسـلكية تمكن الكمبيوتر من رصده (يُرجى النظر إلى وثائق الجهاز للاطلاع على الإرشادات والتعليمات اللازمة).
- **T.** اضغط على زر <mark>Start</mark> (البدء)، ثم حدد Settings (الإعدادات). حدد Devices (الأجهزة)، ومن ثم حدد Add ).رىΧأ هزةΟأ أو Bluetooth ةϓاοإ )Bluetooth or other device

في Control Panel (لوحة التحكم) في أنظمة تشغيل Windows، انتقل إلى Hardware and Sound (الأجهزة والصوت)، ثم انتقل إلى Devices and Printers (الأجهزة والطابعات).

- جدد Add a network, wireless or Bluetooth printer أو لاسلكية أو شبكة)، (عند ثم اتبع التعليمات الظاهرة على الشاشة.
- ه بالنسبة لجميع الأجهزة الأخرى، حدد Add a device (اضافة جهاز)، ثم حدد Bluetooth device (جهاز Bluetooth)، ثم اتبع الإرشادات التي تظهر على الشاشة.

## <mark>تعطيل أجهزة Bluetooth</mark>

<span id="page-17-0"></span>يمكن تعطيل ميزات Bluetooth من خلال BIOS الخاص بالنظام، من خلال نظام التشغيل أو من خلال فك الوحدات اللاسلكية من الجهاز.

خ<mark>ياً ملاحظة:</mark> ويترتب على تعطيل ميزات Bluetooth من خلال BIOS النظام أو فك الوحدات اللاسـلكية من الجهاز، **"** تعطيل وظيفة الشبكة المحلية اللاسكلية (WLAN) أيضًا.

لتعطيل ميزات Bluetooth باستخدام BIOS النظام، قم بما يلي:

- ا. حلال تمهيد النظام، اضغط F10 لدخول إعداد BIOS.
- **٢.** حدد موقع قائمة Advanced (المتقدمة) وحددها من خيارات القائمة المتاحة المعروضة بالقرب من الجزء العلوي من الشاشة.
	- ).نظامϟا اراتϴΧ( System Options ددΣ **٣.**
		- **.M.2 WLAN/BT** دد M.2 **WLAN**
- <mark>٥. استخدم مفاتيح الأسـهم في تغيير Enabled (ممكّن) إلى Disabled (معطّل)، ثم اضغط F10 لقبول التغيير.</mark>
	- <del>٦</del>. حدد File (ملف) من القوائم الموجودة في أعلي الشاشـة، ثم حدد Save Changes and Exit (حفظ التغييرات والإنهاء).

لتعطيل ميزات Bluetooth في نظام التشغيل Windows 10، قم بما يلي:

- <mark>ا. في Control Panel (</mark>لوحة التحكم)، قم بتغيير View By (عرض حسب) من Category (الفئة) إلى Large Icon (رمز کبیر) او Small Icon (رمز صغیر).
	- . Device Manager ىϟإ Ϟتقϧا **٢.**
	- **.Bluetooth** قم يتوسيع عقدة **Bluetooth**.
	- <mark>٤. د</mark>انقر نقرًا مزدوجًا فوق Mireless Bluetooth® لغتح نافذة الخصائص.
	- <mark>ه. ا</mark>نتقل إلى علامة تبويب Driver (برنامج التشغيل) وحدد Disable Device (تعطيل الجهاز).
		- **٢.** اختر **نعم**.
		- **W.** لإعادة التمكين، اختر Enable Device (تمكين الجهاز).

لفك الوحدات اللاسلكية، راجع أحد المصادر التالية للحصول على معلومات حول فك المكونات واستبدالها:

- م *Maintenance and Service Guide (*دليل أعمال الصيانة والخدمات) للكمبيوتر لديك: انتقل إلى <u><http://www.hp.com/support>،</u> ثم اتبع الإرشادات للعثور على المنتج الخاص بك، ومن ثم حدد **User** Guides (أدلة المستخدم).
	- ملفات فيديو للكمبيوتر الخاص بك في <http://www.hp.com/go/sml>.

### **ϞϴτόΗ** WLAN( **ηبكة الاμΗال اϟمΤلϴة اϟلاγلكϴة**(

قم المعالم بن الأوساط المعالم بالكمبيوتر بشبكة WLAN، سيتم تمكين شبكة WLAN بشكل افتراضي.<br>الطاقة الموطنة:

النظام الكونية الكبرامية الكوما بيترتب على تعطيل وظيفة WLAN للاسلكية من نظال فك الوحدات اللاسلكية من <mark>WLAN وتر</mark> الجهاز تعطيل ميزات Bluetooth ايضًا.

يمكن تعطيل وظيفة WLAN من خلال BIOS النظام، من خلال نظام التشغيل، أو من خلال فك الوحدات اللاسلكية من الجهاز.

لتعطيل وظيفة WLAN باستخدام BIOS النظام، قما بما يلي:

- خلال تمهيد النظام، اضغط F10 لدخول إعداد BIOS.  $\cdot$
- <span id="page-18-0"></span>حدد موقع قائمة Advanced (المتقدمة) وحددها من خيارات القائمة المتاحة المعروضة بالقرب من الجزء ۲. العلوي من الشاشة.
	- حدد System Options (خيارات النظام).  $\cdot$ 
		- ٤. - دد M.2 WLAN/BT.
	- حدد Disabled (معطّل)، ومن ثمّ اضغط F10 لقبول التغيير. ه.
	- حدد File (ملف) من القوائم الموجودة في أعلى الشـاشـة، ثم حدد Save Changes and Exit (حفظ  $\mathsf{r}$ التغييرات والإنهاء).

لتعطيل وظيفة WLAN في نظام التشغيل Windows 10، قم بما يلي:

- في Control Panel (لوحة التحكم)، قم بتغيير View By (عرض حسـب) من Category (الفئة) إلى Large  $\cdot$ lcon (رمز کبیر) او Small Icon (رمز صغیر).
	- انتقل إلى Device Manager. ۲.
	- $\cdot$ قم بتوسيع عقدة Network Adapters (مهايئات الشبكة).
		- حدد Intel® Wireless-AC 9560. ٤.
		- انتقل إلى قائمة Driver (برنامج التشغيل).  $\overline{\mathbf{0}}$ 
			- حدد Disable Device (تعطيل الجهاز). ٦.
				- اختر **نعم**.  $\cdot$
			- لإعادة التمكين، اختر Enable (تمكين).  $\Lambda$

لفك الوحدات اللاسلكية، راجع أحد المصادر التالية للحصول على معلومات حول فك المكونات واستبدالها:

- Maintenance and Service Guide (دليل أعمال الصيانة والخدمات) للكمبيوتر لديك: انتقل إلى  $\bullet$ http://www.hp.com/support، ثم اتبع الإرشادات للعثور على المنتج الخاص بك، ومن ثم حدد User Guides (أدلة المستخدم).
	- ملفات فيديو للكمبيوتر الخاص بك في http://www.hp.com/go/sml.

## إضافة شاشات

### التخطيط لإضافة شاشات إضافية

#### طراز الإدخال

يدعم طراز الإدخال ما يصل إلى ثلاث شـاشـات والتـي يتم تشـغيلـها فـي نفس الوقت عـلى وحدة معالجة رسـومات Intel المدمجة. كل شـاشـة مُمكنة بدرجات دقة تصل إلى ٢١٦٠ x ٤٠٩٦ بمعدل ٦٠ هرتز.

من الممكن أيضاً التحكم في شاشـة بدقة ٢٠١٢٠ × ٢٨٨٠ بمعدل ٦٠ هرتز باسـتخدام اثنين من مخرجات DisplayPort 1.2 معًا. يجب أن تدعم الشاشـة هذا الأسـلوب الخاص بتحقيق هذه الدقة المطلوبة لهذا لتكون ممكنة.

#### طراز الأداء

بإمكان طراز الأداء التشغيل في وضعين مختلفين: وضع Discrete GPU–only أو وضع Discrete GPU + Intel وصلح GPU. يعرض وضع Discrete GPU–only أفضل أداء، بينما يسـمح وضع Discrete GPU + Intel GPU للنظام بتوجيه شاشتين إضافيتين.

:Discrete GPU–only وضع

- التكوين الافتراضي.
- <span id="page-19-0"></span>● يوفر أفضل أداء لأنه يتم توجيه كل منفذ DisplayPort 1.2 مباشـرة بواسـطة GPU (وحدة معالجة رسـومات) منفصلة.
- إمكانية توجيه ما يصل إلى أربع شاشات مستقلة عند أقصى حد من الدقة ٢١٦٠ x ٤٠٩٦ بمعدل ٦٠ هرتز.
- من الممكن أيضاً التحكم في شاشة بدقة ٢٠\٥١ x ٢٨٨٠ بمعدل ٦٠ هرتز باستخدام اثنين من مخرجات 1.2 DisplayPort معًا. يجب أن تدعم الشاشة هذا الأسلوب الخاص بتحقيق هذه الدقة المطلوبة لهذا لتكون ممكنة.

:Discrete GPU + Intel GPU

- يمكن أن تدعم GPU (وحدة معالجة الرسومات) المنفصلة أربع شاشات مستقلة كحد أقصى. لدعم شاشتين إضافيتين، يمكن تكوين النظام ليستخدم بشكل متزامن كلآ من وحدة معالجة الرسومات المنفصلة ووحدة معالجة رسومات Intel المدمجة.
	- تم تكوين هذا الوضع في BIOS النظام.
- <mark>١. ا</mark>ضغط على زر الطاقة الموجود على النظام٬ ثم اضغط بشكل متكرر على المفتاح F10 حتى تصل إلى BIOS GUI الخاص بالنظام.
	- **T.** انتقل إلى علامة التبويب **Advanced** (متقدمة).
	- **۳. حدد Built-In Device Options (خيارات الجهاز المُدمجة).**
- **£.** حدد Enable Intel graphics on Flex IO port اتمكين بطاقات رسومات Intel على منفذ إدخال/إخراج Flex)، إذا كانت وحدة الإدخال / الإخراج DP Flex من HP مُثبتة، وإلا اختر **Enable Intel graphics on** اتمكين رسومات Intel على DisplayPort #1 رقم 1).
	- **٥.** اضغط على F10 لحفظ التغييرات والخروج.
	- هذا الوضع قادر على توجيه ما يصل إلى ست شاشات مستقلة.
- يجب استخدام نقل الدفق المتعدد لـ DisplayPort (MST) لشاشات متعددة السلسلة التعاقبية سويًا لتحقيق تكوين الست شاشات، وهذا بسبب ان النظام لديه ثلاث منافذ DisplayPort 1.2 اصلية. هذا يتطلب الشاشات التي تدعم نقل الدفق المتعدد (MST) أو محاور DisplayPort القادرة من نقل الدفق المتعدد (MST).
	- إذا تم تثبيت وحدة DP Flex من HP، فسيتم تشكيل سلسلة تعاقبية للشاشتين مع بعضهما من الوحدة DP Flex من HP وسـيتم تشكيل سـلسـلة تعاقبية لشـاشـتين معًا من DisplayPort رقم 3. ستحتاج بطاقات رسومات Intel إلى تمكينها على منفذ إدخال / إخراج Flex. اذا كانت الوحدة المرنة من حامي بيانات HP **غير** مثبتة، سـيتم تشكيل سـلسـلة متعاقبة للشـاشـتين معًا من كل منفذ DisplayPort اصلي. ستحتاج بطاقات رسومات Intel إلى تمكينها علي DisplayPort رقم 1.
- يعتبر كل مخرج DisplayPort 1.2 على النظام قادر على توجيه شاشة بدقة ٢١٦٠ x ٤٠٩٦ بمعدل ٦٠ هرتز. عندما تشكل شاشتين سلسلة تعاقبية معًا من منفذ DisplayPort 1.2 مفرد، تكون كل شاشة دي السلسلة التعاقبية بنطاق ترددي محدد يصل إلى اقصى حد من الدقة ٢٢٥٦٠ × ١٦٠٠ بمعدل ٦٠ هرتز.
- يعتمد الأداء على نوع GPU (وحدة معالجة الرسومات) التي تدير التطبيق. للحصول على أفضل أداء لتطبيق معين، تاكد من ان التطبيق يتم تشغيله على وحدة معالجة رسومات منفصلة.

#### عملية التخطيط

تعتمد عملية إضافة الشاشات على نوع الشاشات التب تضيفها وعددها.

استخدم العملية التالية للتخطيط لإضافة المزيد من الشاشات:

- **١.** قّيم احتياجات الشـاشـة الخاصة بك.
- **أ.** حدد عدد الشاشات المطلوبة.
- <span id="page-20-0"></span>حدد نوع أداء الرسومات الذي تريده. للحصول على الحد الأقصى للأداء، تأكد من أن شـاشـتك يتم ب. توجيهها بواسطة وحدة معالجة رسومات منفصلة.
- لاحظ نوع موصل الرسومات الذي يتم استخدامه لكل شاشة. يشتمل الكمبيوتر على واجهات ج. DisplayPort (DP)، ولكن يمكنك استخدام محولات لتنسيقات الرسومات الأخرى، بما في ذلك ا-DVI او HDMI أو VGA.

**َ لله عنه: و** قد تكون تكلفة بعض محولات الأجهزة الأقدم أكثر من المحولات الأخرى. قد ترغب في مقارنة " تكلفة الحصول على محولات مع تكلفة شـراء شـاشـة أحدث لا تحتاج إلى محولات.

- تثبيت برامج التشغيل وتكوين درجات الدقة.  $\cdot$ ٢
- تأكد من أنك حصلت على برامج التشغيل الصحيحة للبطاقة. وانظر http://www.hp.com لمعرفة برامج ĺ. التشغيل المؤهلة من HP.
	- قم بتكوين دقة كل جهاز عرض واتجاهه، ووضعه من خلال إعدادات العرض في Windows. للحصول ب. على تفاصيل، انظر إلى تعليمات Windows أو انتقل إلى http://www.microsoft.com.
	- لإعداد الشاشة في نظام التشغيل Linux، يمكنك عادة استخدام أداة الإعدادات لبطاقات الرسومات ج. (على سبيل المثال، إعدادات nvidia في ®NVIDIA). في بعض إصدارات Linux الحديثة، يجب أيضًا تعديل تفضيلات نظام مدير النافذة (على سبيل المثال، 3 Gnome).
	- xें: ت<mark>لميح: ل</mark>تسـهيل اسـتكشـاف المشـكلات المحتملة وإصلاحها، مكّن الشـاشـة الأولى وتأكد من أنها تعمل بصورة صحيحة قبل تمكين جهاز العرض القادم، وهكذا.

### مطابقة موصل بطاقة الرسومات بموصلات الشاشة

يصف الجدول التالي سيناريوهات تكوين جهاز العرض.

<span id="page-21-0"></span>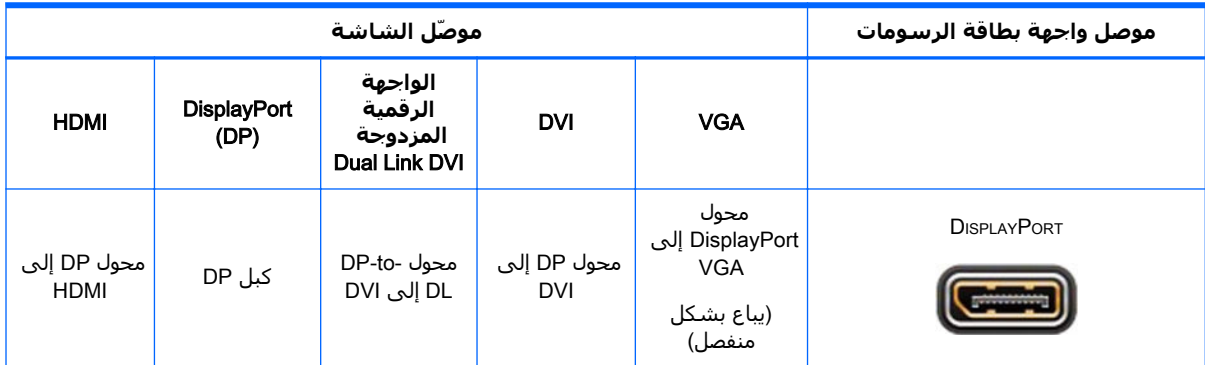

لله العالم السلام VGA وDisplayPort بأنها الأعلى أداءً؛ وتعتبر توصيلات VGA هي الأقل أداءً.

### التعرف على متطلبات توصيل الشاشة

يشتمل النظام على ثلاثة مخارج DisplayPort 1.2 أصلية. يمكنك توصيل شاشة بكل موصل. استخدم المحولات المناسبة، إذا تطلب الأمر ذلك.

### توصيل الشاشات وتكوينها

- **١.** قم بتوصيل محولات كبلات أجهزة العرض (إذا لزم الأمر) بالكمبيوتر، ثم قم بتوصيل كبلات أجهزة العرض المناسبة بالمحولات أو مباشرة ببطاقة الرسومات.
	- **٢.** وصّل الأطراف الأخرى لكبلات الشاشـة بالشـاشـات.

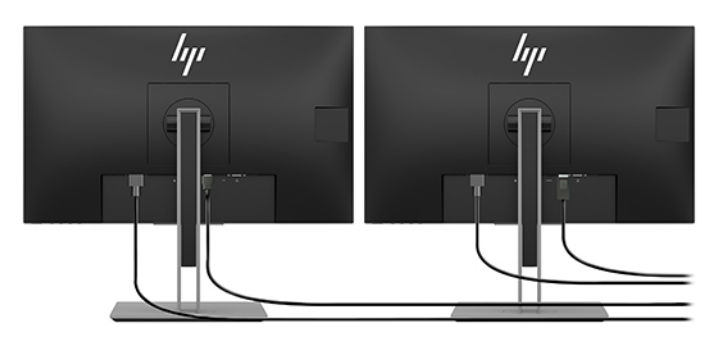

- وصّل أحد طرفي سـلك طاقة الشـاشـة بالشـاشـة والطرف الآخر بمأخذ تيار متناوب.  $\cdot$
- قم بتكوين الشـاشـة. للحصول علـى تفاصيل، راجع تعليمات Microsoft أو انتقل إلـى  $\mathbf{z}$ .http://www.microsoft.com

لإعداد الشاشة في نظام التشغيل Linux، يمكنك عادة استخدام أداة الإعدادات لبطاقات الرسومات (على سـبيل المثال، إعدادات nvidia في NVIDIA أو AMDTM Catalyst Control Center). في بعض إصدارات Linux الحديثة، يجب أيضًا تعديل تفضيلات نظام مدير النافذة (على سـبيل المثال، 3 Gnome).

### تخصيص الشاشة (Windows)

يمكنك تحديد طراز جهاز العرض يدوياً أو تغييره، ومعدلات التحديث، ودقة الشـاشـة، وإعدادات الألوان، وأحجامر الخط، وإعدادات إدارة الطاقة. <span id="page-22-0"></span>لتغيير الإعدادات, اضغط على زر Start (البدء)، ثم حدد Settings (الإعدادات). اختر System (النظام)، ثم حدد Display (العرض).

للحصول على مزيد من المعلومات حول تخصيص الشـاشـة، انظر إلى الموارد التالية:

- الوثائق عبر الإنترنت المتاحة مع أداة التحكم بالرسومات
	- الوثائق المشمولة مع شاشتك  $\bullet$

# تركيب المكونات الاختيارية

يمكنك تثبيت مكونات إضافية مثل بطاقة الذاكرة ومحركات الأقراص والوحدات اللاسـلكية في الكمبيوتر.

- لعرض مقاطع الفيديو الخاصة بتثبيت المكونات، يمكنك زيارة الموقع الإلكتروني: http://www.hp.com/go/  $\bullet$ .sml
- للمزيد من المعلومات حول إرشادات التثبيت والمعلومات الفنية، يُرجى النظر إلى Maintenance and ò *Service Guide* (دليل أعمال الصيانة والخدمات). انتقل إلى <u>www.hp.com/support ثم</u> أدخل اسـم منتجك أو الرقم التسـلسـلـي أو حدد Find your product (للعثور عـلي المنتج الخاص بك)، ومن ثم اتبع التعليمات الظاهرة على الشاشة.

### الحماية

يمكنك تأمين الكمبيوتر بتثبيت قفل بفتحة كبل الأمان. يشتمل الكمبيوتر على العديد من ميزات الأمان لتقليل مخاطر السرقة والتحذير من تعرض الهيكل للسرقة. راجع *Maintenance and Service Guide* (دليل أعمال الصيانة والخدمات) للحصول على معلومات حول ميزات الأمان الإضافية الخاصة بالبرامج والأجهزة المتاحة للنظام لدىك.

# إعادة تدوير المنتج

تشجع شركة HP عملاءها على إعادة تصنيع الأجهزة الإلكترونية، وكارتريدج الطباعة الأصلي من HP، والبطاريات المستخدمة القابلة لإعادة الشحن.

للحصول على معلومات حول مكونات HP إعادة التدوير أو المنتجات، قم بزيارة <u>http://www.hp.com/go/recycle</u>.

# <span id="page-23-0"></span>**٤ ϋمϞ اΦδϨϟ الاϴΘΣاطϲ والاΘγرداد والاόΘγادة**

يقدم هذا الفصل معلومات حول العمليات التالية التحي تعد إجراءً قياسـيًا لمعظم المنتجات:

- ن**سخ معلوماتك احتياطيًا—**يمكنك استخدام أدوات Windows لإنشاء نسخة احتياطية من معلوماتك الشخصية (راجع استخدام أدوات Windows في صفحة ١٦).
	- **يتم الآن إنشاء نقطة استعادة**—يمكنك استخدام أدوات Windows لإنشاء نقطة استعادة (راجع استخدام أدوات Windows في صفحة ١٦).
- **الاستعادة والاسترداد**—يقدم Windows عدة خيارات للاستعادة من النسخ الاحتياطية وتحديث الكمبيوتر <u>وإ</u>عادة تعيينه على حالته الأصلية (راجع <u>استخدام أدوات Windows في صفح</u>ة ١٦).

# **اΘγخدام دوات** Windows

**∕∭ هام: م**نظام Windows هو الخيار الوحيد الذي يتيح لك إجراء النسخ الاحتياطي لمعلوماتك الشخصية. قم بجدولة النسخ الاحتياطية بشكل منتظم لتجنب فقد المعلومات.

يمكنك استخدام أدوات Windows لإنشاء نسخة احتياطية من المعلومات الشخصية وإنشاء نقاط استعادة وأقراص استرداد للنظام٬ مما يسمح لك بالاستعادة من النسخ الاحتياطي وتحديث الكمبيوتر٬ وإعادة ضبط الكمبيوتر إلى حالته الأصلية.

والاحظة: إذا كانت سعة وحدة تخزين الكمبيوتر ٣٢ ج ب أو أقل، يتم تعطيل ميزة System Restore (استعادة ال النظام) لـ Microsoft بشكل افتراضي.

للحصول على مزيد من المعلومات والخطوات، راجع تطبيق Get Help (الحصول على المساعدة).

**د**د زر **Start** (البدء)، ثم حدد تطبيق Get Help (الحصول على المساعدة).

الله الى الى الى الى الى الى الى المساحة الى حصول إلى تطبيق Get Help (الحصول على المساعدة).<br>المساحة:

### **استخدام HP Cloud Recovery Download Tool لإنشاء اقراص الاΘγرداد**

لإنشاء أقراص HP Recovery بواسطة HP Cloud Recovery Download Tool:

- **1.** انتقل إلى <http://www.hp.com/support>
- **٢.** حدد **البرامج وبرامج التشغيل**، ثم اتبع الإرشادات الظاهرة على الشاشة.

# **الاόΘγادة والاΘγرداد**

يمكن أن يتم تنفيذ عملية الاستعادة والاسترداد باستخدام أدوات Windows.

.<br>**﴿ هام: وَ**د لا يتوفر هذا الأسلوب في كل المنتجات.

يقدم Windows خيارات متعددة لاستعادة الكمبيوتر وإعادة ضبطه وتحديثه. للحصول على تفاصيل، راجع <u>استخدام</u> أدوات <u>Wi</u>ndows في <u>صفحة ١٦</u>.

# **٥ إϋداد** Linux

يشرح هذا الفصل كيفية إعداد نظام التشغيل Linux واستعادته.

- <span id="page-24-0"></span>**β) تنبيه:** لا تلحق الأجهزة الاختيارية أو الأجهزة المتوفرة من قبل أطراف ثالثة بالكمبيوتر حتى يتم تثبيت نظام التشغيل بنجاح. فقد تؤدي إضافة الأجهزة إلى إحداث أخطاء ومنع تثبيت نظام التشغيل بطريقة صحيحة.
- الله الحظة: بعد إعداد نظام التشغيل، تأكد من تثبيت آخر تحديثات BIOS وبرامج التشغيل والبرامج. انظر <u>تحديث</u> الكمبيوتر في صفحة ٢٠
- ن العالم العالم الإنشاء أقراص الاسترداد، يجب أن يكون لديك إما محرك أقراص USB محول فارغ عالي الجودة أو "إلى الجو محرك أقراص بصرية خارجي له إمكانية الكتابة على قرص فيديو رقمي DVD. إذا كنتَ تستخدم محرك اقراص بصرية، فيجب عليك أن تستخدم فقط أقراص عالية الجودة فارغة DVD-R، أو DVD-R DL، أو DVD-R DL، أو DVD HP +. يمكن شراء محرك اقراص بصرية خارجي متوافق من قبل HP.

# **زةϫاΟ** Linux **ظمةϧ**

يوفر خيار الجاهزية لنظام Linux نظامًا مزودًا بأقل وظائف لنظام تشغيل محمل مسبقًا (على سبيل المثال، FreeDOS). يتم استعماله في المواقف التي يقوم فيها العميل بتثبيت نظام التشغيل عند وصول النظام. لا تضمن الخبار ترخيصًا لأي نظام التشغيل.

لا يشتمل الخيار الجاهز لنظام التشغيل Linux على نظام التشغيل Linux، والذي يجب أن يقوم المستخدم بتوفيره. تتوافر النسخ التجارية من نظام التشغيل Linux لدى البائعين مثل Red Hat و SUSE. تتوفر مجموعة متنوعة أخرى من نسخ Linux مجاناً (على سبيل المثال، Ubuntu). لعرض التكوينات وأنظمة التشغيل المدعومة، .[http://www.hp.com/support/linux\\_hardware\\_matrix](http://www.hp.com/support/linux_hardware_matrix) انتقل إلى

# HP Linux **ϞϴϐشΗ ΞϣراΑ راصϗ**

قد تتوافر صور ISO لبرامج التشغيل التي تدعم الاستخدام المناسب والسـلوك المنشـود لبعض نظم تشـغيل Linux على كمبيوترات HP حيث قد تجدها على موقع HP على الويب. تشتمل هذه الصور على برامج تشغيل تم اختبارها لتعمل على تعزيز و/أو اسـتبدال تلك البرامج في إصدارات RHEL أو SLED Ubuntu أو أنظمة OSes أخرى. يتم تحديد كل صورة لإصدار معين من نظام التشغيل Linux.

كما يمكن تنزيل هذه الصور عن طريق اتباع الخطوات التالية:

- <mark>1.</mark> انتقل إلى <http://www.hp.com/support> انتقل إلى
- **۲.** أدخل اسـم منتجك أو الرقم التسـلسـلي أو حدد Find your product (العثور علـى منتجك).
	- **٣.** اختر برنامج التشغيل المراد.
	- <mark>٤.</mark> اختر ارتباط التنزيل للحزمة المناسبة (المراجعة الأحدث عادةً).
- ه**.** قِم بتنزيل صورة ISO للبرامج، وانسخها على قرص فارغ عالي الجودة DVD-R، أو DVD+R ، أو DVD-R DL، أو DVD+R DL باستخدام محرك أقراص بصرية خارجي له إمكانية الكتابة على قرص فيديو رقمي DVD. هذا القرص هو *قرص برنامج تشغيل HP* الخاص بك.

قاً **ملاحظة:** يمكن شـراء محرك أقراص بصرية خارجـي متوافق من قبل HP.

# Red Hat<sup>®</sup> Enterprise Linux® (RHEL) إعداد

<span id="page-25-0"></span>لمعرفة التفاصيل حول دعم RHEL لنظام أساسـي معين، راجع *مصفوفة دعم أجهزة Linux لمحطات عمل HP* http://www.hp.com/support/linux hardware matrix

للحصول على معلومات عن اعتمادات Red Hat على كمبيوترات HP، انتقل إلى https://access.redhat.com/ ecosystem، حدد **Certified Hardware** (الأجهزة المعتمدة)، ثم اتبع الإرشادات الظاهرة على الشاشـة.

### قرص برنامج التشغيل من HP

هناك إصدارات حديثة من Red Hat Linux تتطلب عادة تحديثات لبرامج التشغيل فقط مع إدخال إصلاحات طفيفة لدعم كمبيوترات HP. وعادةً يمكن دعم هذه الإصدارات باستخدام محرك أقراص USB المحمول أو القرص البصري الخاص ببرنامج التشغيل المناسب من موقع HP على الويب، والذي يمكن استخدامه كأداة مسـاعدة بعد التثبيت في حالة تثبيت Red Hat Linux القياسـي. لمزيد من المعلومات، راجع <u>أقراص برامج تشغيل HP Linux</u> في صفحة ١٧.

بعد الانتهاء من تثبيت Red Hat القياسـي وإعادة تشـغيل النظام، تبدأ الأداة المسـاعدة للتمهيد الأولـي لـ Red Hat في التشغيل. بعد تحديد عدد من الإعدادات (مثل مستوف الحماية، والوقت والتاريخ، وكلمة المرور "الرئيسـية"، وحسـابات المسـتخدمين)، تتيح لك الأداة المسـاعدة تحميل محرك أقراص USB محمول إضافي.

يُستخدَم القرص المضغوط لبرنامج التشغيل أثناء هذه المرحلة. توجد كافة المحتويات المضافة من قِبل شركة HP في دليل/HP على القرص المضغوط. يمكنك استخدامه لإنشاء الصورة الخاصة بك أو لاستعراض محتوى HP.

يُرجى مراجعة دليل HP/ على الأقراص للاطلاع على أي نقاط README حديثة للعناصر الموجودة على القرص.

### التثبيت باستخدام قرص برنامج تشغيل HP Red Hat Linux

- **١.** إذا لم يكن لديك القرص المضغوط الملائم لبرنامج تشغيل HP لإصدار مدعوم، فأنشـئ قرصًا (راجع <u>أقراص</u> برامج تشغيل HP Linux في صفحة ١٧).
	- عليك تثبيت نظام التشغيل باستخدام القرص المضمن في مجموعة صندوق Red Hat Linux. ٦.
- إذا كان لديك محرك أقراص USB محمول لبرنامج التشغيل Red Hat أو قرص بصري لإصدار نظام التشغيل  $\cdot$ الذي تثبته، فاكتب Linux dd عند ظهور شاشة بداية التثبيت الأولي، ثم اضغط على E**nter**.
- عند السؤال عما إذا كان لديك قرص برنامج تشغيل، اختر **Yes** (نعم). ضع قرص برنامج التشغيل Red Hat **Σ.** الموجود على قرص فلاش USB أو القرص البصري في محرك الأقراص، واختر عنصر [abcd] drive: hd المناسب. استمر في التثبيت بالشكل المعتاد.
	- بعد تثبيت نظام التشغيل بنجاح، أعد تمهيد الكمبيوتر. ه.

للحصول على 6 RHEL أو RHEL 7، أدخل محرك أقراص فلاش USB أو القرص البصري اللذين يتضمنان برامج تشغيل HP. سـيتم تشغيل برنامج التثبيت تلقائيًّا. اتبع الإرشـادات التـي تظهر علـي الشـاشـة لتثبيت المحتويات.

## **SUSE Linux Enterprise Desktop (SLED) إعداد**

هناك إصدارات SLED عدة معتمدة ومدعومة من SUSE على كمبيوترات HP. للحصول على مزيد من المعلومات، انتقل إلى صفحة بحث نشرة اعتماد SUSE على https://www.suse.com/yessearch/Search.jsp.

#### تثبيت SLED باستخدام قرص برنامج التشغيل من HP

- إذا لم تتلق قرصًا لبرامج تشغيل HP مع جهاز الكمبيوتر الخاص بك، فأنشئه (راجع <u>أقراص برامج تشغيل HP</u>  $\mathbf{A}$ Linux في صفحة ١٧).
	- قم بتثبيت نظام التشغيل باستخدام الأقراص المضمنة في مجموعة علبة SUSE. ٦.
- بعد تثبيت نظام التشغيل بنجاح، أعد تمهيد الكمبيوتر.  $\cdot$
- <span id="page-26-0"></span>أدخل قرص برنامج التشغيل الخاص بك من HP. يبدأ برنامج تثبيت برنامج التشغيل تلقائياً. اتبع الإرشـادات Σ. التي تظهر على الشاشة لتثبيت المحتويات.

## **Ubuntu اعداد**

هناك إصدارات مختلفة من Ubuntu معتمدة ومدعومة من قبل شركة Canonical على كمبيوترات HP. للحصول على مزيد من المعلومات، انتقل إلى صفحة البحث عن أجهزة Ubuntu Desktop المعتمدة في <u>http://www.ubuntu.com/certification/desktop وابحث عن منتج الكمبيوتر الخاص بك. تتوافر وحدة Ubuntu</u> مجانًا من http://www.ubuntu.com

### استخدام قرص برنامج التشغيل من HP

لا يتطلب Ubuntu التسجيل للحصول على تحديثات حزمة البرامج. يمكنك الحصول على التحديثات من مصادر تخزين عديدة على الويب باستخدام مجموعة متنوعة من أدوات مضمنة في نظام التشغيل. قد يكون الاتصال بالإنترنت والملقم الوكيل هما المطلبان الوحيدان.

يعتمد قرص برنامج تشغيل Linux المقدم من HP لوحدة Ubuntu على الآليات نفسها لاستيفاء التبعيات خلال التثبيت. ولذلك يجب توفل نفس إمكانية الاتصال بالإنترنت، بالإضافة إلى إمكانية الترقية من جلسة المستخدم الحالي إلى إمتيازات المسؤول.

في بعض الحالات، قد تكون برامج تشغيل الرسومات الخاصة التي تم اختبارها بواسطة HP هي تلك "الحمولة" فقط التي يقدمها قرص برنامج التشغيل.

- تثبيت نظام التشغيل من قرص التثبيت الخاصة بك.  $\mathbf{A}$ 
	- أعد تشغيل جهاز الكمبيوتر.  $\cdot$
- أدخل قرص برنامج التشغيل الخاص بك من HP. يبدأ برنامج تثبيت برنامج التشغيل تلقائياً. ۲.
	- عند المطالبة بكلمة مرور المسؤول، اكتب كلمة المرور في الحقل. Σ.
- $\overline{\phantom{a}}$ . اتبع الإرشادات التي تظهر على الشاشة لتثبيت برامج التشغيل المناسبة لتكوين أجهزتك.

# برامج تشغيل الرسومات الخاصة

يمكن طلب شراء معظم كمبيوترات HP وهي مزودة ببطاقات رسومات اجتازت عمليات تحقق شـاملة أجرتها شركة HP. راجع *مصفوفة دعم أجهزة Linux لمحطات عمل HP* علي http://www.<u>hp.com/support</u>/ <u>linux hardware matrix ل</u>لاطلاع على قائمة بالبطاقات المدعومة.

**ﷺ ملاحظة:** ليست جميع بطاقات الرسومات مدعومة على كل كمبيوتر. عادةً ما يكون الأداء محدودًا عند استخدام البطاقات التي تستهلك مقادير كبيرة من الطاقة في أجهزة الكمبيوتر التي تعمل بطاقة منخفضة.

وتدعم شـركة HP برامج تشغيل بطاقات الرسـومات المملوكة لجـهات خارجية. وتتوفر قائمة بائعي الرسـومات المتوفرة محملة مسـبقًا مع نظامي SLED 11 و Ubuntu وعن طريق دعم HP. انتقل إلى www.hp.com/support ثم أدخل اسـم منتجك أو الرقم التسـلسـلي أو حدد Find your product (للعثور علـى المنتج الخاص بك)، ومن ثم اتبع التعليمات الظاهرة على الشاشة.

وليست برامج التشغيل الخاصة هذه جزءًا قياسيًا من عمليات توزيع RHEL أو Ubuntu لأنها ليست مصدرًا مفتوحًا. جدير بالذكر أن مراجعات برامج التشغيل الأحدث من تلك المراجعات على موقع دعم HP على ويب يوفرها المورّد مباشرةً.

# **٦ ΤΗدΚϳ اϟكمبϴوΗر**

<span id="page-27-0"></span>تعمل HP بصفة مستمرة لتحسين تجربة الحوسبة الكلية خاصتك. ولضمان استفادة الكمبيوتر من أحدث التحسـينات، توصي HP بتثبيتك أحدث تحديثات BIOS وبرامج التشغيل والبرامج الأخرى بصفة دورية.

# تحديث الكمبيوتر بعد التمهيد الأول

بعد إتمام تمهيد الكمبيوتر بنجاح للمرة الأولى، اتبع هذه التعليمات لضمان بقاء الكمبيوتر محدثًا:

- تحقق من تحميل أحدث إصدارات BIOS النظام. انظر <u>تحديث BIOS في صفحة ٢٠</u>
- تحقق من حصولك على أحدث برامج التشغيل للنظام الخاص بك. انظر <u>ترقية برامج تشغيل الجهاز</u> في صفحة ٢١
	- تعرف على موارد [HP](#page-31-0) المتاحة لك. انظر <u>دعم HP في صفحة ٢٤</u>.
- يمكنك الاشتراك في تنبيهات برامج التشغيل على https://h41369.www4.hp.com/alerts-signup.php.

### **BIOS** تحدیث

للحصول على أفضل أداء، حدد إصدار BIOS الخاص بالكمبيوتر ثم قم بترقيته إذا لزم الأمر.

### **ΤΗدϳد إλدار** BIOS **اΤϟاϲϟ**

- <mark>١. اضغط Esc أ</mark>ثناء بدء التشغيل (التمهيد).
- **..** اضغط على <mark>F10</mark> للدخول إلى Computer Setup (F10).
- **۲.** حدد Main (الرئيسية)، ومن ثم حدد System Information (معلومات النظام). لاحظ إصدار BIOS الخاص ىنظام الكمبيوتر.

نواً **ملاحظة:** لمعرفة الإجراءات الخاصة بترقية نظام BIOS وكذلك إعدادات قائمة BIOS للأداة المساعدة <u>ل</u> (Computer Setup (F10) انظر Maintenance and Service Guide (دليل أعمال الصيانة والخدمات) على //ˈhttp: www.hp.com/support أدخل اسم منتجك أو الرقم التسلسلپ أو حدد **Find your product** (العثور على منتجك)، ومن ثم اتبع التعليمات الظاهرة على الشاشة.

#### <mark>ترقية BIOS</mark>

للعثور على أحدث إصدارات BIOS المتوفرة وتنزيلها، والتي تتضمن أحدث التحديثات:

- <mark>۱. ا</mark>نتقل إلى <http://www.hp.com/support> وحدد المنتج الخاص بك.
- <mark>۲.</mark> حدد Software and Drivers (البرامج وبرامج التشغيل)، ثم اتبع التعليمات لتحديد أحدث إصدار BIOS متوفر للكمبيوتر.
- **٣.** قارن إصدار BIOS الموجود في الكمبيوتر مع إصدارات BIOS الموجودة على موقع الويب (انظر <u>تحديد إصدار</u> <u>BIOS الحالي في صفحة ٢٠)</u>. إذا كان إصدار BIOS على موقع الويب هو الإصدار نفسه الموجود على نظامك، فلا يلزم اتخاذ اية إجراءات إضافية.
	- ــاً إذا كان إصدار BIOS الموجود على موقع الويب احدث من الإصدار الموجود على نظامك، فنزِّل الإصدار BIOS المناسب للكمبيوتر. اتبع الإرشادات في ملاحظات الإصدار لإكمال التثبيت.

# <mark>ترقية برامج</mark> تشغيل الجهاز

<span id="page-28-0"></span>إذا قمتَ بتثبيت أحد الأجهزة الطرفية (كطابعة أو مهايئ شـاشـة أو مهايئ شـبكة)، فتحقق من تحميل أحدث برامج التشغيل للجهاز لديك. وإذا اشتريت الجهاز من HP، فانتقل إلى موقع HP على الإنترنت لتنزيل أحدث برامج التشغيل لجهازك. علمًا بأنه قد تم اختبار برامج التشغيل هذه لضمان أفضل توافق بين جهازك وبين كمبيوتر HP لدىك.

إذا لم تشـترِ الجهاز من HP، توصي HP بزيارة موقعها أولاً لمعرفة ما إذا تم اختبار مدى توافق جهازك وبرامج التشغيل الخاصة به مع كمبيوتر HP أم لا. في حالة عدم توفر أية برامج تشغيل، انتقل إلى موقع الويب للشركة المُصنعة للجهاز لتنزيل أحدث برامج التشغيل.

لترقية برامج التشغيل الخاصة بالجهاز:

- <mark>۱. ا</mark>نتقل إلى <u><http://www.hp.com/support> وحدد</u> المنتج الخاص بك.
- **٢.** اتبع التعليمات للعثور على أحدث برامج التشغيل المتوفرة للكمبيوتر.

إذا لم يتم العثور على احد برامج التشغيل المطلوبة، فراجع موقع ويب الشركة المُصنعة للجهاز الطرفي.

# <span id="page-29-0"></span>**٧ اϴμϟاϧة واΘϟشخμϴات وϞΣ اϟمشكلات** <mark>الصغيرة</mark>

# **إϳقاϑ ΗشϞϴϐ اϟكمبϴوΗر**

لإيقاف تشغيل الكمبيوتر بشكل صحيح، عليك أولاً إيقاف تشغيل برنامج نظام التشغيل.

- الاً **تنبيه: لا** توصي شركة HP بالضغط مع الاستمرار على زر الطاقة لإيقاف تشغيل النظام. يمكن أن يتسبب القيام ال بذلك في فقد بيانات المستخدم وقد يؤدي إلى تلف جهاز التخزين. إذا أصبح النظام غير مستقر ولا يوجد بديل آخر متاح، يرجى منح النظام وقتًا كافيًا للتنبيه تمامًا بعد إعادتك لتمهيد الكمبيوتر. قد يستغرق هذا عدة دقائق، خاصة في حالة السعة الأكبر أو الأجهزة صلبة الحالة.
	- **▲ ا**نقر فوق أيقونة **ابدأ**، وفوق أيقونة **الطاقة** ثم حدد Shut down (إيقاف التشغيل).

# **إذا واحهتك المشاكل**

لتشخيص المشاكل وحلها، توصي شركة HP باتخاذ أسلوب تسلسلب لاستكشاف الأخطاء وإصلاحها:

- الفحص المرئي
- الوميض أو أصوات الصفير
- الاستكشاف الأساسي للأخطاء وإصلاحها، بما في ذلك HP PC Hardware Diagnostics
	- $HP$ دعم HP
	- استعادة النظام واسترداده

لمزيد من المعلومات، راجع <u>دعم [HP](#page-31-0) في صفحة ٢٤</u>.

تتم شرح استراتيجيات استكشاف الأخطاء وإصلاحها في الأقسام التالية.

### **ϟلمزϳد Ϧϣ اϟمόلوϣات**

Maintenance and Service من معلومات استكشاف الأخطاء وإصلاحها إضافية في Maintenance and Service Guide (دليل الصيانة والخدمات) الشـامل (متوفر باللغة الإنجليزية فقط) على http://www.hp.com/support.

### <mark>الفحص المرئي</mark>

إذا واجهت مشكلة مع الكمبيوتر أو جهاز العرض أو البرامج، فربما تساعدك المقترحات العامة التالية في استبعاد الحلول غير المناسبة والتركيز على المشكلة قبل اتخاذ إجراء إضافي.

#### عند بدء التشغيل

- تحقق من توصيل الكمبيوتر بمأخذ فعال للتيار المتردد.
- أزل جميع الأقراص الضوئية ومحركات أقراص USB المحمولة من محركات الأقراص قبل تشغيل الكمبيوتر.
	- تحقق من تشغيل الكمبيوتر وإضاءة مصباح الطاقة.
- إذا قمت بتثبيت نظام تشغيل آخر غير النظام الذي سبق أن تم تثبيته من قبل الشركة المصنّعة، فتأكد من <u>.<http://www.hp.com/go/quickspecs></u> كونه معتمداً في نظامك عن طريق الانتقال إلى
- تأكد من إضاءة الشـاشـة.
- إذا كانت لديك شاشة خارجية اختيارية:
- تحقق من توصيل الشـاشـة بمأخذ تيار متناوب يعمل بصورة صحيحة.
	- تحقق من تشغيل الشاشة ومن إضاءة مصباح الشاشة الأخضر.
- إذا كانت الشاشة معتمة, قم بزيادة مستوى السطوع والتحكم في التباين.

#### أثناء التشغيل

- <span id="page-30-0"></span>● تُعد أصوات التنبيه والأضواء الوامضة للكمبيوتر رموز خطأ يمكن أن تساعدك في تشخيص المشاكل. للحصول على مزيد من المعلومات عن تفسير هذه الرموز، انظر القسم *الرموز المسموعة (التنبيه) ومصابيح LED* ا*لتشخيصية* في Maintenance and Service Guide (دليل الصيانة والخدمات) الخاص بالكمبيوتر.
	- اضغط باستمرار على أي مفتاح. إذا أصدر النظام أصوات تنبيه، فهذا يعني أن لوحة المفاتيح خاصتك تعمل بصورة صحيحة.
		- تحقق من كافة الكبلات لمعرفة ما إذا كانت غير محكمة التثبيت أو تم توصيلها بصورة غير صحيحة.
- قم ببدء تشغيل الكمبيوتر بالضغط على أي مفتاح موجود في لوحة المفاتيح أو زر التشغيل. إذا استمر النظام في وضع الاستعداد، فأوقف تشغيله بالضغط مع الاستمرار على زر الطاقة لمدة أربع ثوانٍ على الأقل. ثم اضغط على زر التشغيل مرة أخرى لإعادة تشغيله.

إذا لم يتم إيقاف تشغيل النظام، فافصل سـلك الطاقة، وانتظر بضع ثوانٍ، ثم قم بتوصيله به مرة أخرى. إذا لم تتمكن من إعادة تشغيل النظام، فاضغط على زر التشغيل.

- تأكد من تثبيت كافة برامج التشغيل المطلوبة الخاصة بالجهاز. على سبيل المثال، إذا قمت بتوصيل طابعة، فيتعين عليك تثبيت برنامج تشغيل الطابعة.
	- إذا كنت تستخدم شبكة، فاستخدم كبلاً آخر لتوصيل الكمبيوتر داخل اتصال الشبكة. إذا استمر تعذر الاتصال، فقد تكون هناك مشكلة يقايس الشبكة.
	- إذا كنت قد أضفت أجهزة جديدة مؤخرًا، فقم بإزالة الأجهزة وتحقق من تشغيل جهاز الكمبيوتر بصورة صحيحة.
- إذا كنت قد أضفت أجهزة جديدة مؤخرًا، فقم بإزالة تثبيت البرامج وتحقق من تشغيل جهاز الكمبيوتر بصورة صحيحة.
	- إذا كان رأس الشاشـة على كمبيوتر من طراز متكامل فارغة، فافتح الكمبيوتر وتأكد من توصيل كلا طرفي الكبل بين لوحة النظام ورأس الشاشة. عند استخدام بطاقة رسوم، تأكد من تركيبها بشكل صحيح.
		- ترقية BIOS. من المحتمل طرح إصدار جديد من BIOS يدعم ميزات جديدة أو يقوم بإصلاح مشكلتك.
	- للحصول على مزيد من المعلومات المفصلة، راجع فصل استكشاف الأخطاء وإصلاحها في Maintenance .<http://www.hp.com/support> (دليل الصيانة والخدمات) على http://www.hp.com/support

#### **الإصلاح بواسطة العملاء**

وفقا لبرنامج "الإصلاح الذاتپ بواسطة العملاء"، يمكنك طلب شراء قطعة غيار وتركيبها دون حضور ممثلي HP إلى موقع عملك لتقديم المساعدة الفنية. ربما يكون برنامج التصليح بواسطة العملاء ضروريًا لبعض المكونات. لمزيد من المعلومات، انتقل إلى <http://www.hp.com/go/selfrepair>، وحدد منتجك.

نواً الأخلا<mark>ة: ب</mark>عض المكونات غير مؤهلة لبرنامج التصليح بواسطة العملاء ويجب إعادتها إلى HP لصيانتها. اتصل <del>الصاب</del> بالدعم لمزيد من الإرشادات قبل محاولة فك هذه المكونات أو إصلاحها.

### <span id="page-31-0"></span>**اϟوξϴϣ و λوات اμϟفϴر**: **Ηوϴο οوا˯** LED **اΘϟشخϴμϴة ϟلاΘΧبار اϟذاϲΗ** للتَشغيل والرموز المسموعةَ

إذا كان ضوء LED على الكمبيوتر يومض أو إذا كنت تسمع أصوات صفير، يمكنك مراجعة *Maintenance and* Service Guide (دليل الصيانة والخدمات) (بالإنجليزية فقط) وذلك للحصول على تفسير لذلك مع الإجراء الموصي .ϪΑ

### **اΘγكشاϑ اτΧϷا˯ اγϷاϴγة وإλلاΣها**

الاً التحذير! عندما يكون الكمبيوتر متصلاً بمصدر طاقة تيار متردد، يتم تزويد لوحة النظام بالجهد الكهربي دومًا. للحد من مخاطر الإصابة الشخصية الناجمة عن الصدمة الكهربائية و/أو الأسطح الساخنة، تأكد من فصل سلك الطاقة عن مأخذ التيار الكهربائي بالحائط ودع مكونات النظام الداخلية تبرد قبل لمسـها.

إذا كانت لديك مشاكل في الكمبيوتر، فجرّب الحلول المناسبة على النحو الموضح في الأقسام السابقة ولخصها أدناه لتجربة عزل المشكلة المحددة قبل الاتصال بالدعم الفني.

- إذا كانت الشاشة فارغة، فوصل جهاز العرض بمنفذ فيديو مختلف على الكمبيوتر في حالة توفر منفذ. أو استبدالها بشاشةِ اخرى تعلم انها سليمة.
	- إذا كنت متصلاً بالشبكة:
	- استخدم كبل شبكة مختلفًا لتوصيل جهاز الكمبيوتر بالإنترنت.
	- وصّل جهاز كمبيوتر آخر بشبكة الإنترنت باستخدام كبل مختلف.

إذا لم تنتهِ المشكلة، فقد تكون المشكلة في منفذ شبكة الإنترنت بجهاز الكمبيوتر أو منفذ شبكة الإنترنت بالحائط.

- إذا كنت أضفت أجهزة جدىدة مؤخرًا؛ فلا يد من إزالتها.
- إذا كنت قد ثبت برامج جديدة مؤخرًا، فلا بد من إلغاء تثبيت هذه البرامج.
- إذا تم تشغيل جهاز الكمبيوتر ولم يتم تمهيده على نظام التشغيل، فقم بتشغيل أداة التشخيص لما قبل التمهيد [HP PC Hardware Diagnostics](#page-33-0) . انظر استخدام HP PC Hardware Diagnostics في صفحة ٢٦.

#### HP **Ϣϋد**

تشتمل موارد الدعم عبر الإنترنت على ما يلي:

- أدوات استكشاف الأخطاء وإصلاحها تستند إلى ويب
	- قواعد بيانات المعرفة الفنية
	- تنزيلات التصحيح وبرامج التشغيل
		- منتديات عبر الإنترنت
			- وثائق ,
		- البرامج وبرامج التشغيل
		- خدمات الإعلام بتغيير المنتج
			- تحذيرات
			- نشرات وملاحظات

انتقل إلى www.hp.com/support؛ ثم أدخل اسم منتجك أو الرقم التسلسلب أو حدد Find your product (العثور على منتجك)، ومن ثم اتبع التعليمات الظاهرة على الشاشة.

#### الاتصال بالدعم

في بعض الأوقات قد تواجه مشكلة تتطلب الدعم. قبل طلب الدعم:

- كن قريبًا من الكمبيوتر.  $\bullet$
- <span id="page-32-0"></span>دوّن الرقم التسلسلب للكمبيوتر ورقم المنتج واسم الطراز ورقم الطرز وضعهم أمامك. هذه المعلومات يتم  $\bullet$ توفيرها على الملصقات. قد تكون هذه المعلومات الموجودة بالجزء السفلي من جهاز الكمبيوتر على اللوحة الخلفية للكمبيوتر أو أسبغل غطاء الصيانة.
	- قم بتدوين أي رسائل خطأ ممكنة.
	- قم بتدوين أي خيارات لبرامج إضافية.
		- قم بتدوين نظام التشغيل.
	- قم بتدوين أية برامج أو أجهزة خارجية.
	- اذكر تفاصيل أي من المصابيح الوامضة في مقدمة الكمبيوتر (التكوينات العمودية وسطح المكتب) أو على جانب الكمبيوتر (التكوينات المتكاملة All-in-One).
		- قم بتدوين التطبيقات التبي كنت تستخدمها عند مواجهتك للمشكلة.

**ﷺ ملاحظة:** عند الاتصال للحصول على خدمة أو دعم، قد يتم سؤالك عن "رقم المنتج" (مثال: PS988AV) للكمبيوتر. إذا كان الكمبيوتر يحتوي على رقم منتج، فهو موجود بشكل عام بجوار الرقم التسلسلي للكمبيوتر ومکوّن من ۱۰ اَو ۱۲ رقمًا.

**ﷺ ملاحظة:** يمكن العثور على ملصقات رقم المنتج والرقم التسلسلي على اللوحة الخلفية للكمبيوتر.

للحصول على رقم هاتف دعم، انتقل إلى http://www.hp.com/support، وحدد منطقتك. ثم تحت Customer Support (دعم العملاء)، حدد Contact Support (الاتصال بالدعم).

#### تحديد موقع معلومات الضمان

لتحديد موقع معلومات الضمان، يُرجى الرجوع إلى الضمان المرفق مع المنتج الخاص بك، سـواء كان مطبوعًا أو صورة. تقدم خدمات "حزمة الرعاية من HP" ترقية مستويات الخدمة لإطالة وتوسيع ضمان المنتج القياسـي.

ﷺ **ملاحظة:** للحصول على معلومات حول المبيعات وترقيات الضمان (خدمات العناية بالعملاء HP Care Packs)، بمكنك الاتصال بمقدم الخدمات أو الوكيل المحلبي المعتمد.

# <span id="page-33-0"></span>**HP PC Hardware Diagnostics استخدام**

## **HP PC Hardware Diagnostics Windows استخدام**

HP PC Hardware Diagnostics Windows هو عبارة عن أداة مساعدة تسـتند إلي نظام Windows تتيح لك تشغيل الاختبارات التشخيصية لتحديد ما إذا كانت المكونات الصلبة للكمبيوتر تعمل بطريقة سليمة ام لا. تعمل الأداة في نظام تشغيل Windows لتشخيص حالات فشل الأجهزة.

إذا لم يتم تثبيت HP PC Hardware Diagnostics Windows، علي جهاز الكمبيوتر الخاص بك، يتعين عليك أولاً تنزيله وتثبيته. لتنزيل HP PC Hardware Diagnostics Windows، راجع تنزيل HP PC Hardware Diagnostics <u>Windows في صفحة ٢٦</u>

بعد تثبيت HP PC Hardware Diagnostics Windows، اتبع الخطوات التالية للوصول إليه من التعليمات والدعم من HP.

- للوصول إلى HP PC Hardware Diagnostics Windows من التعليمات والدعم من HP:  $\overline{\phantom{a}}$ 
	- حدد الزر Start (ابدأ)، ثم حدد HP Help and Support. J.
- **ب.** انقر بالزر الأيمن للماوس فوق HP PC Hardware Diagnostics Windows، حدد More (المزيد)، ثم حدد Run as administrator (تشغيل كمسؤول).
	- عند فتح الأداة، حدد نوع الاختبار التشخيصي المطلوب تشغيله، ثم اتّبع الإرشادات التي تظهر على ۲. الشاشة.

إذا رغبت في إيقاف اختبار تشخيصي في أي وقت، فحدد Cancel (إلغاء الأمر). ﷺ ملاحظة:

عندما يكتشف HP PC Hardware Diagnostics Windows فشلاً يتطلب استبدال المكونات الصلبة، يتم  $\cdot$ . Y إنشاء رمز معرف للفشل يتكون من ٢٤ رقمًا. للحصول على مساعدة في حل المشكلة، اتصل بالدعم، ثم قدم رمز معرف الفشـل.

#### **HP PC Hardware Diagnostics Windows تنزىل**

- تتوفر إرشـادات تنزيل HP PC Hardware Diagnostics Windows بالإنجليزية فقط.
- يتعين عليك استخدام كمبيوتر يعمل بنظام Windows لتنزيل هذه الأداة نظرًا لأنه لا تتوفر إلا ملفات exe.  $\bullet$

#### تنزيل الإصدار الأخير من HP PC Hardware Diagnostics Windows

لتنزيل HP PC Hardware Diagnostics Windows، اتبع الخطوات التالية:

- <mark>1.</mark> انتقل إلي http://www.hp.com/go/techcenter/pcdiags. يتم عرض صفحة HP PC Diagnostics الرئيسـية.
	- من قسم HP PC Hardware Diagnostics، حدد Download (تنزيل)، ثم حدد موقع التثبيت: ۲. لتشغيل الأداة على جهاز الكمبيوتر لديك، قم يتنزيلها إلى سطح مكتب الكمبيوتر. - أو -

لتشغيل الأداة من محرك أقراص USB محمول، تنزيله إلى محرك أقراص USB محمول.

**۲.** حدد Run (تشغبل).

#### <span id="page-34-0"></span>تنزيل HP Hardware Diagnostics Windows حسب اسم المنتج أو رقمه (منتجات مختارة فقط)

**ﷺ ملاحظة:** بخصوص بعض المنتجات، قد يكون من الضروري تنزيل البرنامج إلى محرك أقراص USB محمول باستخدام اسم المنتج أو رقمه.

لتنزيل HP PC Hardware Diagnostics Windows حسب اسم المنتج أو رقمه (منتجات مختارة فقط)، اتبع الخطوات التالية:

- <mark>1.</mark> انتقل إلى http://www.hp.com/support
- حدد Get software and drivers (الحصول على البرامج وبرامج التشغيل)، من ثم أدخل اسـم المنتج أو ۲. رقمه.
	- من قسم HP PC Hardware Diagnostics، حدد Download (تنزيل)، ثم حدد موقع التثبيت:  $\cdot$

لتشغيل الأداة على جهاز الكمبيوتر لديك، قم بتنزيلها إلى سطح مكتب الكمبيوتر.

- أو -

لتشغيل الأداة من محرك أقراص USB محمول، تنزيله إلى محرك أقراص USB محمول.

**٤.** حدد Run (تشغيل).

### **HP PC Hardware Diagnostics Windows تثبيت**

لتثبيت HP PC Hardware Diagnostics Windows، انتقل إلى المجلد الموجود على جهاز الكمبيوتر الخاص  $\blacktriangle$ بك أو محرك الأقراص USB المحمول الذي تم تنزيل ملف exe. عليه، وانقر نقرًا مزدوجاً فوق ملف exe.، ثم اتبع الإرشادات الظاهرة على الشاشة.

## **HP PC Hardware Diagnostics UEFI استخدام**

تتيح لك HP PC Hardware Diagnostics UEFI (واجهة البرامج الثابتة القابلة للتوسيع) هي عبارة عن واجهة برامج ثابتة موسعة موحدة تسمح لك بتشغيل الاختبارات التشخيصية لمعرفة ما إذا كانت المكونات الصلبة للكمبيوتر تعمل بطريقة سليمة أم لا. تعمل الأداة خارج نظام التشغيل، حيث يمكنها عزل حالات فشل المكونات الصلبة عن المشاكل التي ترجع إلى نظام التشغيل أو المكونات البرمجية الأخرى.

اذا لم يتم تمهيد الكمبيوتر الخاص بك في Windows، يمكنك استخدام HP PC Hardware Diagnostics UEFI لتشخيص مشاكل المكونات الصلبة.

عندما تكتشف HP PC Hardware Diagnostics (UEFI) فشل يتطلب استبدال الأجهزة، يتم إنشاء رمز معرف للفشـل يتكون من ٢٤ رقمًا. للحصول على مسـاعدة في حل المشـكلة، اتصل بالدعم، وقدم رمز معرف الفشـل.

**ﷺ ملاحظة:** لبدء تشغيل أداة التشخيص على جهاز كمبيوتر قابل للتحويل، يتعين أن يكون الكمبيوتر الخاص بك في وضع الكمبيوتر الدفتري، كما يتعين عليك استخدام لوحة المفاتيح المتصلة.

<mark>ﷺ ملاحظة:</mark> إذا رغبت في إيقاف الاختبار التشخيصي، فاضغط على esc.

#### **HP PC Hardware Diagnostics UEFI لدء تشغيل**

لبدء تشغيل HP PC Hardware Diagnostics UEFI، اتبع الخطوات التالية:

- <mark>١.</mark> شغّل جهاز الكمبيوتر أو أعد تشغيله، ثم اضغط بسرعة على esc.
	- **1.** اضغط علہ .12

يبحث نظام BIOS عن أدوات التشخيص في ثلاثة أماكن بالترتيب التالي:

**أ.** على محرك أقراص USB المحمول

- <span id="page-35-0"></span>ﷺ **ملاحظة:** لتنزيل أداة HP PC Hardware Diagnostics UEFI إلي محرك أقراص USB محمول، راجع <u>تنزيل HP Hardware Diagnostics Windows حسب اسم المنتج أو رقمه (منتجات مختارة فقط)</u> <u>في صفحة ٢٧</u>
	- **ب.** محرك أقراص ثابت
		- ج. BIOS
	- عند فتح أداة التشخيص، حدد نوع الاختبار التشخيصي المطلوب تشغيله، ثم اتّبع الإرشادات التي تظهر ۲. على الشاشة.

## تنزيل HP PC Hardware Diagnostics UEFI إلى محرك أقراص USB محمول

قد يكون تنزيل HP PC Hardware Diagnostics UEFI إلى محرك أقراص USB محمول مفيدًا في الحالات التالية:

- لم يتم تضمين HP PC Hardware Diagnostics UEFI في صورة التثبيت المسبق.  $\bullet$ 
	- لم يتم تضمين HP PC Hardware Diagnostics UEFI في قسم HP Tool.  $\ddot{\phantom{a}}$ 
		- تلف محرك الأقراص الثابت.  $\bullet$

ملاحظة: لا تتوفر إرشادات تنزيل HP PC Hardware Diagnostics UEFI إلا بالإنجليزية فقط، ويتعين عليك " اسـتخدام كمبيوتر بنظام Windows لتنزيل بيئة دعم HP UEFI وإنشـائها نظرًا لعدم توفر إلا ملفات exe. فقط.

#### تنزيل الإصدار الأخير من (HP PC Hardware Diagnostics (UEFI

لتنزيل الإصدار الأخير من HP PC Hardware Diagnostics (UEFI) إلى محرك أقراص USB محمول:

- <mark>1.</mark> انتقل إلي http://www.hp.com/go/techcenter/pcdiags. يتم عرض صفحة HP PC Diagnostics الرئيسـية.
	- حدد Download HP Diagnostics UEFI (تنزيل HP Diagnostics UEFI)، ومن ثم حدد Run (تشغيل).  $\mathbf{r}$

# تنزيل (HP PC Hardware Diagnostics (UEFI حسب اسم المنتج أو رقمه (منتجات مختارة<br>فقط)

**ﷺ ملاحظة:** بخصوص بعض المنتجات، قد يكون من الضروري تنزيل البرنامج إلى محرك أقراص USB محمول باستخدام اسم المنتج أو رقمه.

لتنزيل HP PC Hardware Diagnostics (UEFI) حسب اسم المنتج أو رقمه (منتجات محددة فقط) إلى محرك اقراص USB محمول، اتبع الخطوات التالية:

- <mark>1.</mark> انتقل إلى http://www.hp.com/support.
- أدخل اسـم المنتج أو رقمه وحدد جـهاز الكمبيوتر الخاص بك، ثم حدد نظام التشـغيل الخاص بك. ٦.
- من قسم Diagnostics (التشخيصات)، اتبع الإرشادات التي تظهر على الشاشة لتحديد إصدار UEFI  $\cdot$ Diagnostics المحدد لجهاز الكمبيوتر الخاص بك.

## استخدام إعدادات HP Remote PC Hardware Diagnostics <u> UEFI (منتَحَات مختارة فقطً)</u>

HP Remote PC Hardware Diagnostics UEFI هو ميزة (لنظام BIOS) للبرنامج الثابت الذي يقوم بتنزيل HP PC Hardware Diagnostics UEFI إلى الكمبيوتر الخاص بك. إذ يمكنه تنفيذ التشخيصات على الكمبيوتر الخاص بك، ومن الممكن تحميل النتائج إلى الخادم الذي تم تكوينه مسبقًا. للحصول على مزيد من المعلومات حول HP Remote PC Hardware Diagnostics UEFI، انتقل إلى http://www.hp.com/go/techcenter/pcdiags، ثم حدد Find out more (استكشاف المزيد) المدرج في Remote Diagnostics (التشخيص عن بُعد).

### **HP Remote PC Hardware Diagnostics UEFI تنزىل**

<span id="page-36-0"></span>@ ملاحظة: يتوفر أيضًا Remote HP PC Hardware Diagnostics UEFI باعتباره حزمة برامج Softpaq يمكن تنزيلها إلى خادم.

#### تنزيل الإصدار الأخير من HP Remote PC Hardware Diagnostics UEFI

لتنزيل الإصدار الأخير من HP Remote PC Hardware Diagnostics UEFI، اتبع الخطوات التالية:

- <mark>1.</mark> انتقل إلي http://www.hp.com/go/techcenter/pcdiags. يتم عرض صفحة HP PC Diagnostics الرئيسـية.
	- من قسـم Remote Diagnostics (التشـخيصات عن بُعد)، حدد Remote Diagnostics (التشـخيصات عن ۲. بُعد)، ومن ثم حدد Run (تشغيل).

#### تنزيل Remote HP PC Hardware Diagnostics UEFI حسب اسم المنتج أو رقمه

لتنزيل Remote HP PC Hardware Diagnostics UEFI حسب اسم المنتج أو رقمه، اتبع الخطوات التالية:

- <mark>1.</mark> انتقل إلى http://www.hp.com/support
- حدد Get software and drivers (الحصول على البرامج وبرامج التشغيل)، وأدخل اسـم المنتج أو رقمه<br>وحدد جهاز الكمبيوتر الخاص بك، ثم حدد نظام التشغيل الخاص بك. ۲.
- من قسم Diagnostics (التشخيصات)، اتبع الإرشادات التي تظهر على الشاشة لتحديد إصدار Remote ۲. UEFI للمنتج وتنزيله.

### تخصيص إعدادات HP Remote PC Hardware Diagnostics UEFI

باستخدام إعداد HP Remote PC Hardware Diagnostics في Computer Setup (BIOS)، يمكنك إجراء التخصيصات التالية:

- قم بتعيين جدول مواعيد للقيام بتشخصيات غير مراقبة. يمكنك أيضًا بدء تشغيل التشخيصات فورًا في الوضع  $\bullet$ التفاعلي عن طريق تحديد Execute Remote HP PC Hardware Diagnostics.
- عين الموقع لتنزيل أدوات التشخيص. تقدم هذه الخاصية الوصول إلى الأدوات من موقع ويب HP أو من خادم تمت إعادة تكوينه للاستخدام لا يتطلب الكمبيوتر الخاص بك وحدة تخزين محلية تقليدية (مثل، محرك أقراص ثابت أو محرك أقراص USB محمول) لإجراء التشخيصات عن بُعد.
	- قم بتعيين موقعًا لتخزين نتائج الاختبار. يمكنك أيضًا تعيين إعدادات اسـم المسـتخدم وكلمة المرور ò المستخدمين للتحميلات.
		- قم بعرض معلومات الحالة المتعلقة بالتشخصيات التي تم القيام بها مسبقًا.

لتخصيص إعدادات HP Remote PC Hardware Diagnostics UEFI، اتبع الخطوات التالية:

- شغّل أو أعد تشغيل الكمبيوتر، وعند ظهور شعار HP، اضغط على f10 للدخول إلى Computer Setup.  $\cdot$ 
	- حدد Advanced (متقدم)، ثم حدد Settings (الإعدادات).  $\cdot$ 
		- قم بإجراء تحديدات التخصيص الخاصة بك. ۲.
- حدد Main (الرئيسية)، ومن ثم Save Changes and Exit (حفظ التغييرات والإنهاء) لحفظ الإعدادات الخاصة <u>ع.</u> ىك.

ستصبح تغييراتك سارية المفعول عند إعادة تشغيل الكمبيوتر.

# **٩ العناية الروتينية**

# **اϴΘΣاطات اδϟلاϣة Χلال ϋملϴات اϨΘϟظϒϴ اόϟاϣة**

- لا تستخدم مطلقًا المذيبات أو المحاليل القابلة للاشتعال لتنظيف الكمبيوتر.
- <span id="page-37-0"></span>لا تغمر أي مكون في المياه أو في محاليل التنظيف مطلقًا؛ استخدم أي نوع من السوائل على قطعة قماش نظيفة، ثم استخدم هذه القطعة على المكون.
	- افصل دائمًا الكمبيوتر قبل تنظيف لوحة المفاتيح أو الماوس أو فتحات التهوية.
		- افصل دائمًا لوحة المفاتيح قبل تنظيفها.
		- ارتد نظارات السلامة المجهزة بحواجز جانبية عند تنظيف لوحة المفاتيح.

# <mark>تنظيف المبكل</mark>

- اتبع احتياطات السلامة الموضحة في Maintenance and Service Guide (دليل الصيانة والخدمة) الخاص بالكمبيوتر قبل تنظيف الكمبيوتر.
	- لإزالة البقع أو الأوساخ الخفيفة، استخدم الماء العادي ومعه قطعة قماش نظيفة وخالية من النسالة أو ممسحة.
- في حالة وجود بقع قِوية، اسـتخدم سـائل غسـيل أطباق معتدلاً ومُخففًا بالماء. اشـطف جيدًا بمسـح الكمبيوتر بقطعة من القماش أو ممسحة مبللة بالماء النقب.
	- في حالة البقع المستعصية، استخدم كحول إيزوبروبيل (مادة صقل). لا داعي للشطف، لأن الكحول يتبخر سريعًا ولا يترك أية بقايا.
		- بعد التنظيف، احرص دائمًا على مسح الكمبيوتر بقطعة قماش نظيفة وخالية من النسالة.
	- وبين الحين والآخر، نظف فتحات التهوية على الكمبيوتر. فالنساله والمواد الغريبة الأخرى قد تسد الفتحات وتقلل من تدفق الهواء.

# <mark>تنظيف لوحة المفاتيح</mark>

**β) تنبيه: اس**تخدم نظارات السلامة المجهزة بحواجز جانبية قبل محاولة تنظيف الأوساخ أسـفل المفاتيح.

- إذا احتوت لوحة المفاتيح على مفتاح تشغيل/إيقاف التشغيل، عليك إيقاف تشغيلها.
- اتبع احتياطات السلامة الموضحة في Maintenance and Service Guide (دليل الصيانة والخدمة) الخاص بالكمبيوتر قبل تنظيف الكمبيوتر.
	- يمكن إزالة الأوسـاخ المرئية تحت المفاتيح أو بينها من خلال التنظيف بمكنسـة كهربائية أو بالهز.
- يمكن استخدام الهواء المُعبا المضغوط لتنظيٍف الأوساخ المتراكمة اسـفل المفاتيحٍ. اسـتخدمه بحذر؛ لأن التعرض لكمية كبيرة من ضغط الهواء يمكن أن يطرد مواد التشحيم المستخدمة أسـفل المفاتيح العريضة.
- لإزالة المفاتيح، استخدم أداة إزالة المفاتيح المخصصة لهذا الغرض للحيلولة دون تلف المفاتيح. وتتوافر هذه الأداة بالكثير من منافذ التوريدات الإلكترونية.

<mark>∆ تنبيه:</mark> لا تزل مطلقًا مفتاحًا عريضًا (مثل مفتاح المسافة) من لوحة المفاتيح. حيث إذا تمت إزالة هذه المفاتيح أو تثبيتها بصورة غير صحيحة، فمن المحتمل ألا تعمل لوحة المفاتيح بالصورة الصحيحة.

- <span id="page-38-0"></span>نظف أسـفل المفتاح بواسـطة ممسـحة مبللة بكحول الأيزوبروبيل ثم اعصرها. كن حذرًا كبي لا تمسـح مواد التشحيم اللازمة لأداء وظائف المفاتيح بصورة صحيحة. عرِّض الأجزاء للهواء لتجف قبل إعادة التجميع.
	- اسـتخدم مِلْقاطًا للتخلص من أية ألياف أو أتربة في أماكن ضيقة.

## تنظيف الشاشة

- اتبع احتياطات السلامة الموضحة في Maintenance and Service Guide (دليل الصيانة والخدمة) الخاص بالكمبيوتر قبل تنظيف الشاشة.
	- لتنظيف الشاشة، امسح الشاشة بمنشفة صغيرة مصممة لتنظيف الشاشات أو بقطعة قماش نظيفة مبللة بالماء.
	- **∑) تنبيه: لا** تستخدم مواد الرش أو المواد المتطايرة مباشرةً على الشاشة—ربما يتسرب السائل داخل المبيت ويتسبب في إتلاف أحد المكونات.

لا تستخدم مطلقًا المذيبات أو السوائل القابلة للاشتعال على الشاشة، فربما يحدث تلف في الشاشة أو المبيت.

## تنظيف الماوس

- ا. التبع احتياطات السلامة الموضحة في *Maintenance and Service Guide (*دليل الصيانة والخدمة) الخاص بالكمبيوتر قبل تنظيف الماوس.
	- **٢.** إذا احتوى الماوس على مفتاح تشغيل/إيقاف التشغيل، عليك إيقاف تشغيله.
		- **٣.** امسـح جسـم الماوس بقطعة قماش مبللة.
		- <mark>٤.</mark> نظّف المكونات التالية حسب الإرشادات المناسبة.
- الليزر أو مصابيح LED استخدم ممسحة من القطن مبللة بمحلول تنظيف لمسح أي تراب حول الليزر أو مصباح LED برفق، ثم امسح مرة ثانية باستخدام ممسحة جافة. لا تمسح الليزر أو مصباح LED مباشرًة بالممسحة.
- عجلة التمرير رش الهواء المُعبأ المضغوط في الفجوة بين عجلة التمرير وأزرار النقر. لا تنفخ الهواء مباشرًة على مكان واحد لفترة طويلة وإلا فسيتكثف الهواء.
- الكرة الدوارة أزل الكِرة الدوارة ونظفها، وتخلص من أية أوساخ داخل تجويف الكرة، وامسـح التجويف بقطعة قماش جافة، واعد تجميع الماوس.

# **١٠ إϣكاϴϧة اϟوλول**

# **إϣكاϴϧة اϟوλول**

<span id="page-39-0"></span>تسعى شركة HP إلى تضمين التنوع والاستيعاب والعمل/الحياة في أعمال الشركة حيث تنعكس العناصر المذكورة في كل ما نفعل. وفيما يلي بعض الأمثلة على طريقة دمجنا الاختلافات في إجراءات العمل حيث يتم خلق بيئة مستوعبة تركز على الربط بين الناس وقوة التقنية حول العالم.

### **إيجاد الأدوات التكنولوجية المطلوبة لك**

يمكن للتكنولوجيا مساعدتك في إطلاق القوة البشرية الكامنة بداخلك. إذ تزيل التكنولوجيا المساعدة الحواجز وتساعدك في زيادة الحرية والاستقلال في البيت والعمل والمجتمع. كما تساعد التكنولوجيا المساعدة في زيادة الإمكانات الوظيفية للتكنولوجيا الإلكترونية وتكنولوجيا المعلومات وتحافظ عليها وتحسنها. لمزيد من المعلومات، <mark>۲۳ إيجاد أفضل تقنية مساعدة في صفحة ٣٣</mark>.

### <mark>التزاماتنا</mark>

شركة HP ملتزمة بتوفير المنتجات والخدمات التي يمكن لذوي الإعاقات الوصول إليها. يدعم هذا الالتزام أهداف التنوع الخاصة بشركتنا فيساعدنا على ضمان توفير فوائد التكنولوجيا للجميع.

الهدف الذي نسعى إليه من حيث سـهولة الوصول هو تصميم وإنتاج وتسويق المنتجات والخدمات التي يمكن للجميع استخدامها بكفاءة، بما في ذلك المعاقين، إما باستخدام المنتج لوحده أو بالدمج مع الأجهزة المساعدة المناسبة.

لتحقيق هذا الهدف تضع سياسة المساعدة هذه سبعة أهداف أساسية لتوجيه أعمال شركتنا. نتوقع من جميع مدراء HP وموظفيها دعم هذه الأهداف وتطبيقها بما يتماشىي مع أدوارهم ومسؤولياتهم:

- رفع المستوى التوعوي للمشاكل الموجودة في شركتنا والمتعلقة بسهولة الوصول وتزويد موظفينا بالتدريب اللازم لتصميم المنتجات والخدمات السهلة الوصول وإنتاجها وتسويقها وتوفيرها.
- تطوير توجيهات مرتبطة بسـهولة الوصول إلى المنتجات والخدمات، وإنشـاء مجموعات تشـرف علىي تطبيق هذه التوجيهات عند تطوير المنتجات حيث يكون الأمر ممكنًا من ناحية التنافس والتقنية والجوانب الاقتصادية.
	- مشاركة المعاقين في تطوير توجيهات إمكانية الوصول وفي تصميم المنتجات والخدمات واختبارها.
	- توثيق ميزات إمكانية الوصول وتوفير المعلومات عن منتجاتنا وخدماتنا للجمهور بشكل قابل للوصول.
		- إنشاء علاقات مع رواد موفري التقنيات والحلول المرتبطة بإمكانية الوصول.
	- دعم البحث والتطوير الداخليين والخارجيين بشكل يؤدي إلى تحسين التقنيات المساعدة ذات الصلة ىمنتجاتنا وخدماتنا.
		- تقديم والدعم والمساهمة في صياغة معايير وتوجيهات إمكانية الوصول في الصناعة.

### (IAAP) International Association of Accessibility Professionals

مؤسسة IAAP عبارة عن مؤسسة غير ربحية تركز على تطوير المحترفين في مجال إمكانية الوصول من خلال إنشاء العلاقات والتثقيف والاعتماد والشـهادات. ويكون الغرض من هذا كله مسـاعدة المحترفين في مجال إمكانية الوصول على تطوير سيرتهم المهنية وتعزيزها وزيادة تمكن المؤسسات من دمج مبادئ إمكانية الوصول في منتجاتهم وينتهم الأساسية. <span id="page-40-0"></span>تكون شركة HP عضوة مؤسسة في المنظمة حيث شبكنا أيدينا مع مؤسسات أخرى لدفع مجال إمكانية الوصول إلى الأمام. يدعم هذا الالتزام هدف شركتنا بخصوص إمكانية الوصول المتمثل في تصميم وإنتاج وتسويق المنتجات والخدمات التبي يمكن للمعاقين استخدامها بكفاءة.

سوف يعزز IAAP حرفتنا بربط الأفراد والطلاب والمؤسسات على مستوى العالم مما يتيح لكل منهم التعلم من غيره. إذا أردت الحصول على معلومات إضافية، انتقل إلى http://www.accessibilityassociation.org للانضمام إلى الملتقى على الإنترنت والاشتراك في الرسائل الإخبارية ومعرفة المزيد عن خيارات العضوية.

### **إϳجاد ϓضϞ ΗقϴϨة δϣاϋدة**

يجب أن يتمكن الجميع، بما في ذلك ذوي الإعاقات المرتبطة بالعمر أو الإعاقات الأخرى، أن يتمكن من التواصل والتعبير عن أنفسهم والاتصال بالعالم بواسطة الوسائل التقنية. تلتزم شركة HP بزيادة التوعية تجاه إمكانية الوصول داخل HP ولدى عملائنا وشركائنا. هناك تقنيات مساعدة متعددة تجعل منتجات HP اسـهل للاسـتخدام — بما في ذلك الخطوط السـهلة للقراءة والتعرف عِلى الصوت الذي يجعل اليدين حرتين وغيرها من التقنيات المساعدة التي تساعدك في حالات مختلفة أخرى. كيف تختار؟

#### <mark>تقىيم احتياجاتك</mark>

يمكن للتكنولوجيا مساعدتك في إطلاق القوة الكامنة بداخلك. إذ تزيل التكنولوجيا المساعدة الحواجز وتساعدك فع زيادة الحرية والاستقلال فبي البيت والعمل والمجتمع. كما تساعد التكنولوجيا المساعدة (AT) في زيادة الإمكانات الوظيفية للتكنولوجيا الإلكترونية وتكنولوجيا المعلومات وتحافظ عليها وتحسنها.

يمكنك الاختيار من منتجات عديدة للتقنيات المساعدة. سوف يساعدك تقييم التقنيات المساعدة على تقييم منتجات عديدة والإجابة على أسئلتك وتسهيل اختيارك للحل الأفضل والأنسب لحالتك. ستجد أن المحترفين المؤهلين في مجال تقييم التقنيات المساعدة يأتون من مجالات عديدة، بما في ذلك ذوي الترخيص أو الشـهادة في مجال العلاج البدني والتشغيلي واللفظي ومجالات أخرى من الخبرة. بينما قد تجد أن هناك آخرين ممن قد يمكنهم توفير معلومات تقييمية بدون حيازة ترخيص او شـهادة. ستريد الاسـتفسـار عن التجربة والخبرة والرسـوم لكل من الأفراد المذكورين لتحديد هل هذا الشخص مناسب لاحتياجاتك.

#### **إϣكاϴϧة اϟوλول ϟمΘϨجات** HP

توفر الارتباطات التالية معلومات عن ميزات إمكانية الوصول والتقنيات المسـاعدة إن كانت بما في ذلك تلك الموجودة في منتجات مختلفة لشركة HP. ستساعدك هذه الموارد على اختيار الميزات المعينة للتقنيات المساعدة والمنتجات المناسية لحالتك.

- [\)Windows 10 Mobile](http://support.hp.com/us-en/document/c05227029) (لᦛᦿا ᥴ᧔ᧇᦼᧃҩ [رات᧔ᦇ HP Elite x3](http://support.hp.com/us-en/document/c05227029) ●
- <u>أجهزة الكمبيوتر من [HP](http://support.hp.com/us-en/document/c03543992) ذات نظام التشغيل Windows 7 خيارات إمكانية الوصول</u>
- أجهزة الكمبيوتر من [HP](http://support.hp.com/us-en/document/c03672465) ذات نظام التشغيل Windows 8 خيارات إمكانية الوصول
- <u>أجهزة الكمبيوتر من [HP](http://support.hp.com/us-en/document/c04763942) ذات نظام التشغيل Windows 10 خيارات إمكانية الوصول</u>
- أجهزة الكمبيوتر اللوحية [HP](http://support.hp.com/us-en/document/c03678316) Slate 7 تمكين ميزات إمكانية الوصول على الكمبيوتر اللوحي من HP لديك (Android 4.1/Jelly Bean)
- أجهزة الكمبيوتر [HP](http://support.hp.com/us-en/document/c03790408) SlateBook تمكين ميزات إمكانية الوصول على الكمبيوتر اللوحي من HP لديك (Android [\)4.3, 4.2/Jelly Bean](http://support.hp.com/us-en/document/c03790408)
	- أجهزة الكمبيوتر [HP Chromebook](http://support.hp.com/us-en/document/c03664517) تمكين ميزات إمكانية الوصول على كمبيوتر HP Chromebook أو (Chrome OS) Chromebox
		- [HP](http://store.hp.com/us/en/ContentView?eSpotName=Accessories&storeId=10151&langId=-1&catalogId=10051) تᦀᧈᧄᦿ ᥴ᧔ᦤ᧔ᦄᧃ [ةᦐҧ HP Shopping](http://store.hp.com/us/en/ContentView?eSpotName=Accessories&storeId=10151&langId=-1&catalogId=10051) ●

إذا كنت بحاجة إلى المزيد من الدعم بخصوص ميزات إمكانية الوصول على منتج HP خاصتك فراجع ا<u>لاتصال</u> <u>بالدعم في صفحة ٣٧</u>

ارتباطات إضافية لشركاء خارجيين وموردين آخرين والتي قد تقدم المزيد من المساعدة:

- <span id="page-41-0"></span>معلومات عن Microsoft Office ،Windows 10 ،Windows 8 ،Windows 7) Microsoft Accessibility (Microsoft Accessibility
	- معلومات إمكانية الوصول لمنتجات Google، Android) Google، تطبيقات Google)
		- التقنيات المساعدة بترتيب حسب نوع الإعاقة
		- التقنيات المساعدة بترتيب حسب نوع المنتج
		- موردو التقنيات المساعدة مع وصف المنتجات
		- (ATIA) Assistive Technology Industry Association

# المعايير والتشريعات

### **المعابي**ر

تمت صياغة ٥٠٨ Section لتنظيمات FAR) Federal Acquisition Regulation) من قبل لجنة إمكانية الوصول الأمريكية US Access Board لمعالجة قضية الوصول إلى تقنيات المعلومات والاتصالات (ICT) لذوي الإعاقات البدنية أو الاستشعارية أو عقلية. يشمل هذا المعيار تعريفات فنية بالنسبة لأنواع شتى من التقنيات إلى جانب متطلبات للأداء تركز على القدرات الوظيفية للمنتجات المشمولة. هناك معايير محددة تغطي البرامج والتطبيقات وأنظمة التشغيل والمعلومات والتطبيقات المستندة إلى الإنتنرت وأجهزة الكمبيوتر ومنتجات الاتصالات والفيديو والوسائط المتعددة والمنتحات المغلقة الذاتية الاحتواء.

#### EN 301 549 **–** Mandate 376

تمت صياغة معيار EN 301 549 من قبل الاتحاد الأوروبي ضمن Mandate 376 كونه الأساس وراء مجموعة أدوات على الإنترنت للشراء العمومي لمنتجات ICT. يحدد هذا المعيار المتطلبات الوظيفية المرتبطة بإمكانية الوصول والمنطبقة على منتجات وخدمات ICT إلى جانب وصف لإجراءات الاختبار وأساليب التقييم لكل من متطلبات إمكانية الوصول.

#### (WCAG) Web Content Accessibility Guidelines

تساعد توجيهات إمكانية الوصول إلى محتوى الإنترنت WCAG) Web Content Accessibility Guidelines) الصادرة عن مبادرة WAI) Web Accessibility Initiative وW3C انها تساعد مصممي تطبيقات الإنترنت ومطوريها على إنشاء مواقع أكثر مناسبة لاحتياجات المعاقين أو ذوي القيوم المرتبطة بالعمر. تعزز WCAG إمكانية الوصول على امتداد النطاق الكامل لمحتوى الويب (من نصوص وصور وصوت وفيديو) وتطبيقات الويب. يمكن تنفيذ اختبارات WCAG بدقة كما أنها سـهلة الفهم والاسـتخدام وتتيح لمطوري الويب مرونة الابتكار. كما تم التصديق على WCAG 2.0 كمعيار ISO/IEC 40500:2012

تتناول WCAG على وجه الخصوص الحواجز أمام الوصول إلى تجربة الويب من قبل المعاقين بصريًّا وسـمعيًّا وبدنيًّا وعقليًّا وعصبيًّا ومن قبل مستخدمي الإنترنت المتقدمين في العمر ذوي الاحتياجات المرتبطة بالوصول. تحدد 2.0 WCAG خصائص المحتويات القابلة للوصول:

- ق**ابلة للإدراك** (مثلاً من خلال توفير بدائل نصية للصور والعناوين الفرعية للصوت والتكييف للعروض التقديمية وتعديل تباين الألوان)
	- ق**ابلة للتشغيل** (من خلال توفير الوصول الخاص بلوحة المفاتيح وتباين الألوان وتوقيت الإدخال وتجنب الارتعاش وسيهولة التنقل)
		- ق**ابلة للتفهم** (بمعالجة قضايا المقروئية والتوقع والمساعدة على الإدخال)
			- <mark>متينة</mark> (مثلاً من خلال معالجة التوافق مع التقنيات المساعدة)

### <mark>التشريعات والتنظيمات</mark>

<span id="page-42-0"></span>تتزايد الأهمية التشريعية لإمكانية الوصول إلى التقنية والمعلومات بمرور الوقت. يوفر هذا القسم ارتباطات إلى معلومات عن التشريعات والتنظيمات والمعايير الأساسـية.

- الولايات المتحدة
	- كندا
	- أوروبا
- المملكة المتحدة
	- أستراليا
	- حول العالم

#### **اϟولاϳات اϟمΤΘدة**

o•۸ Section دمن قانون إعادة التأهيل Rehabilitation Act يلزم الوكالات المختلفة بتحديد المعايير المناسبة لشراء منتجات ICT وتحليل السوق لتحديد مدى توفر المنتجات والخدمات التب تتيح إمكانية الوصول وتوثيق نتائج هذا البحث السوقب. تقدم الموارد التالية المساعدة على التوافق مع متطلبات o•۸ Section:

- [www.section508.gov](https://www.section508.gov/)
	- [Buy Accessible](https://buyaccessible.gov)

تعمل لجنة U.S. Access Board حاليًّا على تحديث معايير ٥٠٨ Section. هذا المجهود يهدف إلى معالجة التقنيات الجديدة والمجالات حيث يجب تعديل المعايير. للمزيد من المعلومات، انتقل إلى تحديث <u>[Section](http://www.access-board.gov/guidelines-and-standards/communications-and-it/about-the-ict-refresh) .0</u>٠٨

Too Section من قانون الاتصالات Telecommunications Act يتطلب توفير منتجات الاتصالات وخدماتها إمكانيات الوصول للمعاقين. قواعد FCC تغطي جميع معدات الأجهزة والبرامج لشبكة الهواتف ومعدات الاتصالات المستخدمة في المكتب والمنزل. تشمل هذه المعدات الهواتف والسماعات اللاسلكية وأجهزة الفاكس وآلات الرد التلقائبي والمنبهات. تغطي قواعد FCC أيضًا خدمات الاتصالات الأساسية والخاصة، بما في ذلك المكالمات الهاتفية العادية والمكالمات المنتظرة والطلب السريع وإعادة توجيه المكالمات والمساعدة الدليلية المحوسبة ومراقبة الاتصالات والتعرف على المتصل وتعقب المكالمات والطلب المتكرر إلى جانب البريد الصوتي وأنظمة الرد الصوتي التفاعلية التي توفر للمتصل قوائم بالخيارات. للمزيد من المعلومات، انتقل إلى <u>معلومات عن قواعد لجنة</u> الاتصالات الفيدرالية Yoo [Section](http://www.fcc.gov/guides/telecommunications-access-people-disabilities) .

#### (CVAA) 21st Century Communications and Video Accessibility Act

يوفر CVAA تحديثات لقانون الاتصالات الفيدرالي بحيث يتم تحسين إمكانية الوصول للمعاقين إلى وسائل الاتصالات الحديثة، من خلال تحديث قوانين إمكاينة الوصول من الثمانينات والتسعينات لتشمل الابتكارات الجديدة من الوسـائل الرقمية والعريضة النطاق والمحمولة. يتم تطبيق التنظيمات من قبل FCC فيتم توثيقها في Part ١٤ .CFR 47 Ϧϣ ٧٩ Part و

توجيهات FCC بخصوص [CVAA](https://www.fcc.gov/consumers/guides/21st-century-communications-and-video-accessibility-act-cvaa)

تشريعات ومبادرات اخرى للولايات المتحدة

وقوانين أخرى [Rehabilitation Act](http://www.ada.gov/cguide.htm) ،Telecommunications Act ،(ADA) Americans with Disabilities Act

#### کندا

تمت صياغة قانون Accessibility for Ontarians with Disabilities Act لتطوير وتطبيق معايير إمكانية الوصول لتمكين مواطندي أونتاريو من الوصول إلى السلع والخدمات والمنشآت المختلفة وتمكين مشاركة ذوي الإعاقات في تطوير معايير إمكانية الوصول. يعد أول معايير AODA هو معيار خدمة العملاء؛ مع ذلك يتم تطوير معايير أخرى للمواصلات والنقل والتوظيف والمعلومات والاتصالات. ينطبق AODA على حكومة اونتاريو واللجنة التشريعية وكل من المنظمات الخاصة بالقطاع العام وكل شخص أو مؤسسة يقوم بتوفير السلع والخدمات والمنشآت للعموم أو <span id="page-43-0"></span>أطراف ثالثة لها موظف واحد على الأقل في أونتاريو؛ هذا ويجب تطبيق إجراءات إمكانية الوصول عند أو قبل ١ يناير ٢٠٢٥. وللمزيد من المعلومات، انتقل إلى AODA) Accessibility for Ontarians with Disability Act

#### أوروبا

"Human Factors (HF); European : EU Mandate 376 ETSI Technical Report ETSI DTR 102 612 accessibility requirements for public procurement of products and services in the ICT domain "(European Commission Mandate M 376, Phase 1) هو من المعايير التي تمت صياغتها.

الخلفية: أعدت منظمات المعايير الثلاث في الاتحاد الأوروبي فريقين لتنفيذ المشـاريع والعمل المحددين في Mandate 376 to CEN, CENELEC and ETSI, in Support of Accessibility" توجيهات المجلس الأوروبي "Mandate 376 to CEN ".DomainRequirements for Public Procurement of Products and Services in the ICT

قام فريق ETSI TC Human Factors Specialist Task Force 333 تتطوير ETSI DTR 102 612. ويمكن العثور على تفاصيل إضافية بخصوص العمل المنفذ من قبل STF333 (على سبيل المثال التعريفات المرجعية ومواصفات الأعمال بالتفصيل والإطار الزمني للعمل والمسودات السابقة وقوائم الملاحظات وتفاصيل الاتصال بالفريق) على Special Task Force 333

الأجزاء المرتبطة بتقييم الاختبار والتوافق ووسائلها قام بصياغتها فريق لمشروع ثان مما جاءت تفاصيله في CEN BT/WG185/PT. للحصول على معلومات إضافية، انتقل إلى موقع الويب الخاص بفريق مشـروع CEN. يجري التنسيق الكثيف بين المشروعين.

- فريق مشروع CEN
- اللوائح الإجبارية للمجلس الأوروبي بخصوص إمكانيات الوصول الإلكترونية (PDF بحجم ٤٦ ك ب)
	- يتناول المجلس الوصول الإلكتروني بشكل منخفض

#### المملكة المتحدة

تمت صياغة Disability Discrimination Act للعام ١٩٩٥ (DDA) لضمان وصول المكفوفين إلي مواقع الويب وإمكانية وصول المعاقين إليها في المملكة المتحدة.

اسياسات W3C في المملكة المتحدة

#### أستراليا

أعلنت الحكومة الأسترالية خطتها لتطبيق Web Content Accessibility Guidelines 2.0 .

ستتطلب جميع مواقع الويب الحكومية الأسترالية التوافق بالدرجة أ في العام ٢٠١٢ و أ مزدوج في العام ٢٠١٥. ويحل المعيار الجديد محل MCAG 1.0 الذي تم طرحه بشكل متطلب إجباري للوكالات عام ٢٠٠٠.

#### حول العالم

- (SWG-A) JTC1 Special Working Group on Accessibility
	- The Global Initiative for Inclusive ICT : G3ict
		- تشريعات الوصول في إطاليا  $\bullet$
		- (WAI) W3C Web Accessibility Initiative ò

# موارد وارتباطات مفيدة عن إمكانية الوصول

قد تكون المنظمات التالية بمثابة موارد جيدة للمعلومات عن الإعاقات المرتبطة بالعمر والإعاقات الأخرى.

**ﷺ ملاحظة:** القائمة ليست شاملة. أسماء المؤسسات الواردة هنا هي للعلم فقط. لا تتبنى شركة HP أية مسؤولية عن المعلومات أو جـهات الاتصال التـي قد تجدها علـي الإنترنت. ليسـت القائمة الواردة هنا تشـير إلـي التبني من قبل HP.

#### المنظمات

- American Association of People with Disabilities (AAPD)  $\bullet$
- The Association of Assistive Technology Act Programs (ATAP)  $\bullet$ 
	- Hearing Loss Association of America (HLAA)
- <span id="page-44-0"></span>Information Technology Technical Assistance and Training Center (ITTATC) <sup>e</sup>
	- Lighthouse International
	- National Association of the Deaf
	- National Federation of the Blind
- Rehabilitation Engineering & Assistive Technology Society of North America (RESNA)
	- Telecommunications for the Deaf and Hard of Hearing, Inc. (TDI)
		- (WAI) W3C Web Accessibility Initiative  $\bullet$

#### <mark>المؤسسات التعليمية</mark>

- مركز الإعاقات في جامعة ولاية كاليفورنيا، نورثردج (CSUN)
	- جامعة وسكونسين ماديسون، مركز ترايس
	- برنامج ملائمة الموارد الحاسوبية لجامعة مينيسوتا

### **ϣوارد Χرى Ϧϋ الإϋاϗات**

- (Americans with Disabilities Act) ADA جرنامج المساعدة الفنية بخصوص
	- شبكة الأعمال والإعاقة
		- **EnableMart**
	- ملتقى الإعاقات الأوروىي
	- شبكة تكبيف أماكن العمل
		- Microsoft Enable
	- وزارة العدل الأمريكية دليل قانوني لحقوق المعاقين

#### **ارΗباطات** HP

استمارة الاتصال بنا عبر الإنترنت دليل الأمان والراحة من [HP](http://www8.hp.com/us/en/hp-information/ergo/index.html)  $HP$  قسم مينغات القطاع العام لدى

## الاتصال بالدعم

**ﷺ ملاحظة:** يتوفر الدعم باللغة الإنجليزية فقط.

● العملاء الأصم أو المعاقين سمعيًّا الذين يريدون طرح الأسئلة عن الدعم الفني أو الوصول إلى منتجات HP:

- يمكن استخدام TRS/VRS/WebCapTel للاتصال بالرقم (٨٧٧) ٥٦٦-٥٨-٧٠ أيام الاثنين إلى الجمعة، من الساعة ٦ ص إلى ٩ م حسب التوقيت الجبلي.
- العملاء ذوي الإعاقات المرتبطة بالعمر او الإعاقات الأخرى الذين يريدون طرح الأسئلة عن الدع الدعم الفني او إمكانية الوصول إلى منتجات HP، يمكنهم اختيار واحد من الخيارات التالية:
- الاتصال بالرقم (٨٨٨) ٢٥٩-٢٠٧-١٥ أيام الاثنين إلى الجمعة، من الساعة ٦ ص إلى ٩ م حسب التوقيت الجبلي.
	- تعبئة استمارة الاتصال لذوي الإعاقات المرتبطة بالعمر أو الإعاقات الأخرى.

# **اϟفهرس**

#### **A**

AT (التقنيات المساعدة) العثور على [٣٣](#page-40-0) الغرض [٣٢](#page-39-0)

#### **H**

HP PC Hardware Diagnostics UEFI اγتخدام [٢٧](#page-34-0) تشغيل [٢٧](#page-34-0) تنزيل [٢٨](#page-35-0) HP PC Hardware Diagnostics Windows اγتخدام [٢٦](#page-33-0) تثبيت [٢٧](#page-34-0) تنزیل [٢٦](#page-33-0)

#### **I**

International Association of [٣٢](#page-39-0) Accessibility Professionals

#### **L**

Linux [١٨](#page-25-0) RHEL اقراص برامج تشغيل HP Linux [١٧](#page-24-0) إϋداد [١٧](#page-24-0) برامج تشغيل الرسومات الخاصة [١٩](#page-26-0) حلول [١٧](#page-24-0)

#### **R**

RHEL [١٨](#page-25-0) Linux إعداد [١٨](#page-25-0) قرص برنامج التشغيل Red Hat [١٨](#page-25-0) Linux قرص برنامج التشغيل من HP [١٨](#page-25-0)

#### **S**

SLED إϋداد [١٨](#page-25-0) قرص برنامج التشغيل من HP [١٨](#page-25-0)

#### **U**

Ubuntu إعداد [١٩](#page-26-0) قرص برنامج التشغيل من HP [١٩](#page-26-0) urls [١٣](#page-20-0) HP.com

#### **W**

WLAN، تعطيل ١**٠** 

### **ا**

أΟهزة Bluetooth تعطيل [١٠](#page-17-0) توصيل ۹ أنظمة Linux جاهزة إصدارات نظام التشغيل Linux [١٧](#page-24-0) إنشاء القرص [١٧](#page-24-0) إجراءات الإعداد [٨](#page-15-0) إعادة تدوير [١٥](#page-22-0) اعداد [١٧](#page-24-0) Linux [١٨](#page-25-0) RHEL [١٨](#page-25-0) SLED [١٩](#page-26-0) Ubuntu التهوية [٧](#page-14-0) الشاشات [١١](#page-18-0) Remote HP PC Hardware إعدادات Diagnostics UEFI استخدام [٢٨](#page-35-0) التخصيص [٢٩](#page-36-0) إعداد الكمبيوتر ۷ الحماية [١٥](#page-22-0) إمكانية الوصول [٣٢](#page-39-0) إيقاف تشغيل الكمبيوتر [٢٢](#page-29-0) ارتباطات [١٣](#page-20-0) HP.com [١٩](#page-26-0) Ubuntu الإصلاح بواسطة العملاء من HP [٢٣](#page-30-0) تنزيل البرامج وبرامج التشغيل \_ [١٧](#page-24-0) شيهادة اعتماد Red Hat [١٨](#page-25-0)

<span id="page-46-0"></span>صفحة بحث نشرة شبهادة اعتماد [١٨](#page-25-0) SUSE مصفوفة أجهزة Linux لكمبيوترات [١٧](#page-24-0) HP استكشاف الأخطاء وإصلاحها [٢٢](#page-29-0) أثناء التشغيل [٢٣](#page-30-0) الإصلاح بواسطة العملاء [٢٣](#page-30-0) عند بدء التشغيل [٢٢](#page-29-0) الإصلاح بواسطة العملاء [٢٣](#page-30-0) الاسترداد [١٦](#page-23-0) الاستعادة [١٦](#page-23-0) التحديثات [٣](#page-10-0) التشخيص [٢](#page-9-0) التقنيات المساعدة (AT) العثور على [٣٣](#page-40-0) الغرض [٣٢](#page-39-0) التهوية [٧](#page-14-0) الحماية [١٥](#page-22-0) الدعم الفني [٢٤](#page-31-0) السمات المادية [٦](#page-13-0) الشاشات إضافة [١١](#page-18-0) إϋداد [١١](#page-18-0) إعداد الشاشة [١٤](#page-21-0) التخطيط لإضافة شاشات [١١](#page-18-0) التخطيط لطراز الإدخال [١١](#page-18-0) التخطيط لطراز لأداء [١١](#page-18-0) التعرف على متطلبات التوصيل [١٤](#page-21-0) تخصيص الشاشة [١٤](#page-21-0) تكوين [١٤](#page-21-0) توصيل [١٤](#page-21-0) عملىة التخطيط [١٢](#page-19-0) مطابقة بطاقات الرسومات بالموصّلات [١٤](#page-21-0) الطاقة، توصيل [٩](#page-16-0) العناية الروتينية [٣٠](#page-37-0) الأمان عند التنظيف [٣٠](#page-37-0) تنظيف الشاشة [٣١](#page-38-0) تنظيف الماوس [٣١](#page-38-0) تنظيف الهيكل [٣٠](#page-37-0) تنظيف لوحة المفاتيح [٣٠](#page-37-0) الكمبيوتر، تحديث [٢٠](#page-27-0) المعايير والتشريعات، إمكانية الوصول [٣٤](#page-41-0)

المنتج معلومات [١](#page-8-0) النسخ الاحتياطي [١٦](#page-23-0) الوميض أو أصوات الصفير [٢٤](#page-31-0)

#### **ب**

بطاقات الرسومات مطابقة بموصّلات الشاشة [١٤](#page-21-0)

#### **ت**

تحديث الكمبيوتر [٢٠](#page-27-0) تركيب جهاز الكمبيوتر [٨](#page-15-0) تعطيل أجهزة Bluetooth • ١ تقييم احتياجات إمكانية الوصول [٣٣](#page-40-0) تكوين الشاشات [١٤](#page-21-0) توصيل أΟهزة Bluetooth [٩](#page-16-0) اϟطاϗة [٩](#page-16-0) توصيل الشاشات [١٤](#page-21-0)

#### **د**

دعم [١](#page-8-0) دعم العملاء، إمكانية الوصول [٣٧](#page-44-0)

#### **س**

سياسة المساعدة من HP ٢٢

#### **ع**

عناوين URL [١٩](#page-26-0) Ubuntu الإصلاح بواسطة العملاء من HP [٢٣](#page-30-0) تنزيل البرامج وبرامج التشغيل \_ [١٧](#page-24-0) شهادة اعتماد Red Hat صفحة بحث نشرة شـهادة اعتماد [١٨](#page-25-0) SUSE مصفوفة أجهزة Linux لكمبيوترات [١٧](#page-24-0) HP

#### **ق**

قرص برنامج التشغيل Red Hat Linux، إعداد RHEL [١٨](#page-25-0) قرص برنامج التشغيل من HP إϋداد RHEL [١٨](#page-25-0) إϋداد SLED [١٨](#page-25-0) إϋداد Ubuntu [١٩](#page-26-0) قفل الكبل [١٥](#page-22-0)

#### **م**

متطلبات التوصيل، الشاشات [١٤](#page-21-0)

معايير إمكانية الوصول للفصل Section [٣٥](#page-42-0) [ˬ٣٤](#page-41-0) ٥٠٨ مكونات اختيارية [١٥](#page-22-0) مكونات الكمبيوتر \_Σ الجانب الأيسر [٤](#page-11-0) الجهة الأمامية [٤](#page-11-0) الجهة الخلفية [٥](#page-12-0) موارد، إمكانية الوصول [٣٦](#page-43-0) موارد HP ۱ مواصفات المنتج [٦](#page-13-0) بيئة [٦](#page-13-0) ميزات الكمبيوتر [٤](#page-11-0) **و** وثائق ۲